# **TOPCOM Skyr@cer Pro UBR 624**

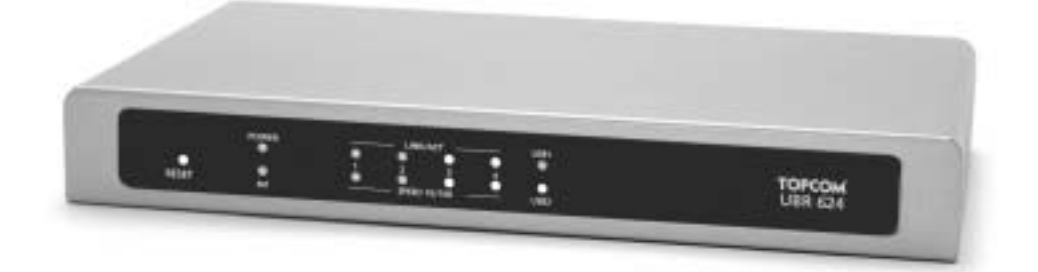

## **QUICK INSTALLATION GUIDE INSTALLATIE GIDS GUIDE D'INSTALLATION RAPIDE**

**V1.1**

 $\epsilon$ 

Download from Www.Somanuals.com. All Manuals Search And Download.

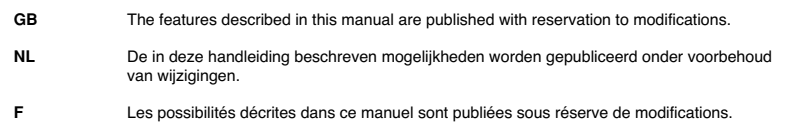

This product is made by Topcom Belgium

This product is in compliance with the essential requirements and other relevant provisions of the R&TTE directive 1999/5/EC. The Declaration of conformity can be found on :

http://www.topcom.net/support/cedeclarations.php

Download from Www.Somanuals.com. All Manuals Search And Download.

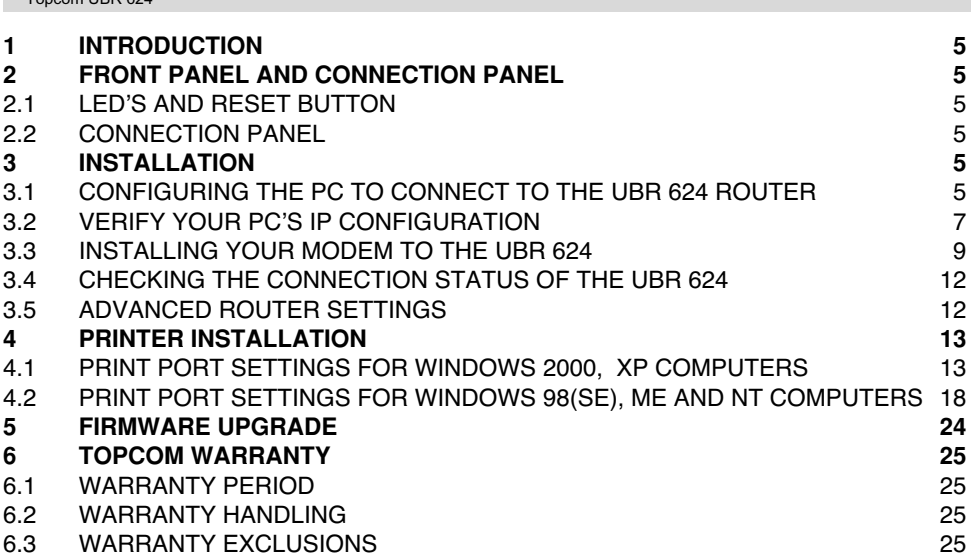

#### **SAFETY INSTRUCTIONS**

Topcom UBR 624

- Only use the power adapter plug supplied.
- Do not place the unit in a damp room or at a distance of less than 1.5 m away from a water source. Keep water away from the unit.
- You have to dispose of the unit in an environment friendly manner according to your country regulations.

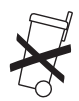

#### **CLEANING**

Clean the unit with a slightly damp cloth or with an anti-static cloth. Never use cleaning agents or abrasive solvents.

The CE symbol indicates that the unit complies with the essential requirements of the R&TTE directive.

### **1 INTRODUCTION**

Please read this installation guide very carefully before you connect your USB ADSL modem and USB printer to the UBR 624. The installation process should be followed step by step according to the description in this manual.

> **Your USB ADSL modem must already be installed on the computer before you start the installation of the UBR624.**

## **2 FRONT PANEL AND CONNECTION PANEL**

#### **2.1 LED'S AND RESET BUTTON**

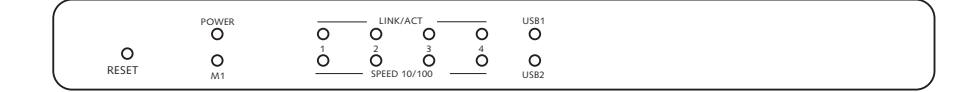

- **Reset Button**: press the reset button while you plug in the power to the router. All router settings will be restored to default settings.
- **Power:** the power LED will be On when the power is connected
- **M1**: will flash during normal operation
- **LINK/ACT**: the Upper LED will be on when a computer is connected to the Ethernet port. The LED will blink during data traffic. The Lower LED will be on when a 100MBit network card is connected. This LED will be off for 10MBit network cards.
- **USB (upper LED)**: will be on when the USB modem is connected. This LED will blink during data traffic.
- **USB (lower LED)**: will be on when the USB printer is connected. This LED will blink during data traffic.

#### **2.2 CONNECTION PANEL**

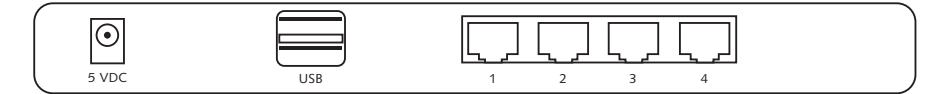

- **5VDC**: power connection (5V DC)
- **Upper USB:** to connect to your USB ADSL modem
- **Lower USB:** to connect to your USB printer
- **Ethernet ports 1..4: to connect to the computers**

## **3 INSTALLATION**

Your USB ADSL modem must already be installed on one of your computers. The installation of the USB ADSL modem on the UBR 624 should be done on this specific computer where the USB ADSL modem drivers are installed.

All computers should have a pre-installed network Ethernet card to connect to the UBR 624.

#### **3.1 CONFIGURING THE PC TO CONNECT TO THE UBR 624 ROUTER**

#### **Remark**

- The routers default IP address is: **192.168.1.1**

If you **do not** wish to set a static IP address on your PC, you will need to configure your PC to accept the IP address that the router will provide.

<sup>-</sup> DHCP server is ON

- 1. Click **Start** button, select **Settings**, then **Control Panel**
- 2. Double-click the **Network** Icon
- 3. In the **configuration** windows, select the **TCP/IP protocol line** that has been associated with your network card/ adapter.

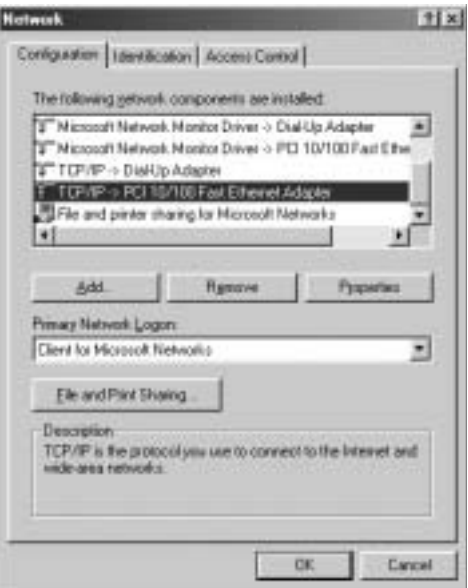

4. Click the **Properties** button, then choose the **IP ADDRESS** tab. Select **Obtain an IP address automatically**.

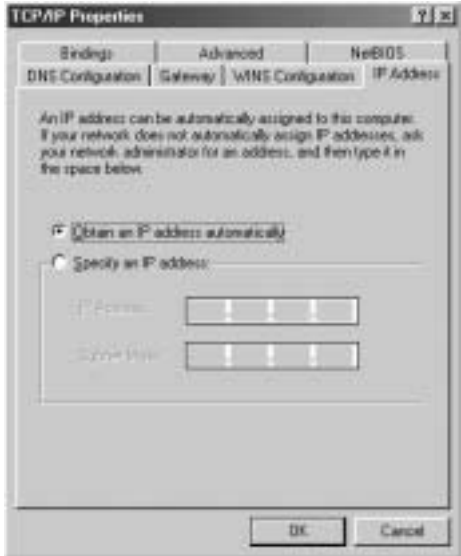

- 5. Then select **DNS configuration** tab to add **DNS IP address**. Select **Disable DNS function**. Press **OK**. You have completed the client settings.
- 6. After clicking **OK**, windows will ask you to restart the PC. Click **Yes**.

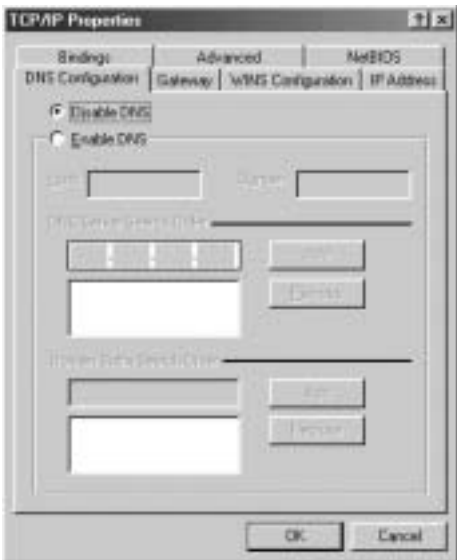

#### **3.2 VERIFY YOUR PC'S IP CONFIGURATION**

There are some tools which are great for finding out a computer's IP configuration: MAC address and default gateway.

#### **• WINIPCFG (for windows 95/98)**

Inside the windows 95/98/ME **Start** button, select Run and type **winipcfg**. In the example below this computer has a IP address of 192.168.1.100 and the default gateway is 192.168.1.1. The default gateway should be the broadband router IP address. The MAC address in windows 95/98 is called the Adapter Address.

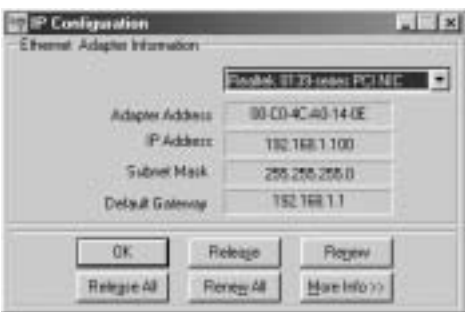

#### • **IPCONFIG (for windows 2000/NT)**

In the DOS command type **IPCONFIG** and press **Enter**. Your PC IP information will be displayed as shown below.

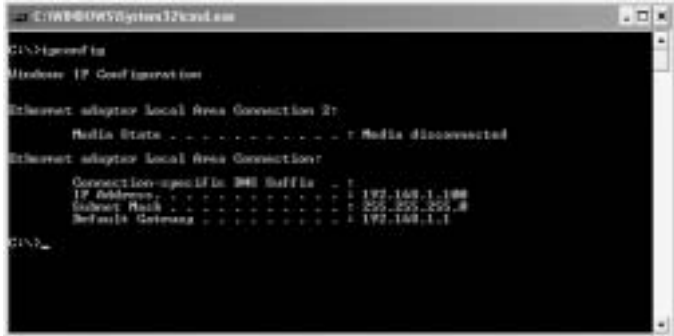

- **IPCONFIG / RENEW** will renew the IP address, gateway and DNS.
- **Windows XP**

Click the right mouse key on your network adapter and select **Status**

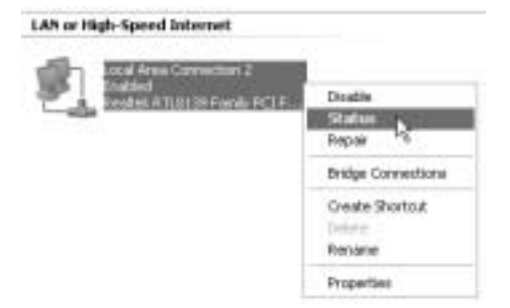

The support screen will display the IP information.

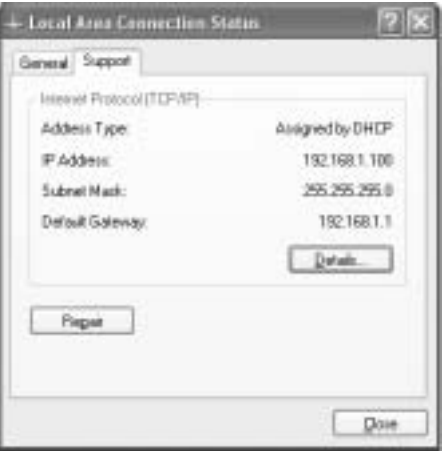

#### **3.3 INSTALLING YOUR MODEM TO THE UBR 624**

Make sure that your computer is connected to the UBR 624 by an Ethernet cable.

- 1. Place the provided CD ROM into your computer.<br>2. The Autorun menu will appear.
- The Autorun menu will appear.

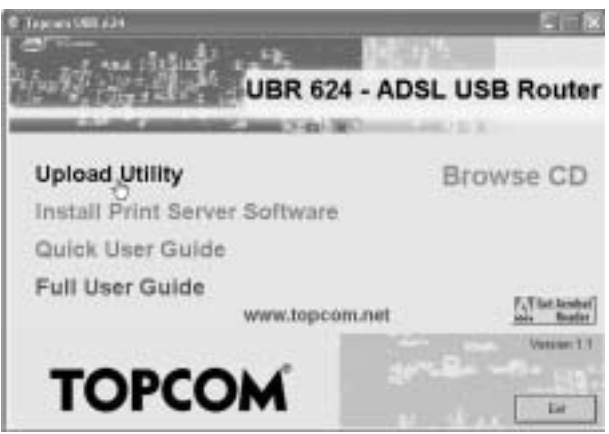

--> Now click **Upload Utility** or open the **Topcom\_Utility.exe** in the **Utility** folder of the CD ROM.

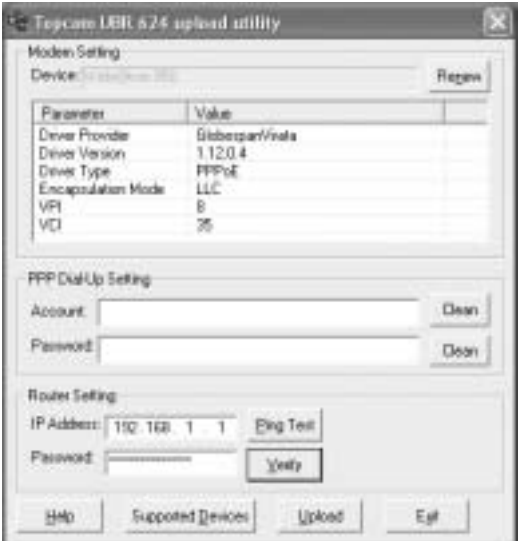

--> The utility will automatically detect the USB modem that is connected to your computer.

#### **!!! Remark !!!**

--> For **Alcatel Speedtouch** you need to disable the diagnostic tool **in the Systal Click** the right mouse key while pointing to the icon.

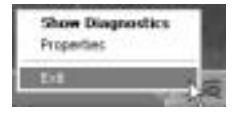

--> Select **Exit**

- 3. To make sure that your computer is connected to the router and to check weather you have a valid IP address on your Ethernet network card you should ping the router. (The router has the default IP address 192.168.1.1)
	- --> Click **Ping Test**

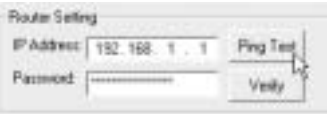

If the **Ping Test** is successful you can proceed the installation.

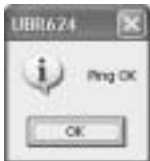

- 4. Enter your ISP's login **username** and **password** in the **PPP Dial-Up settings**.
- 5. Enter the routers **administration password** in the **Router Settings**:

#### Password: **admin** (default)

--> Click **Upload** to start the driver upload process

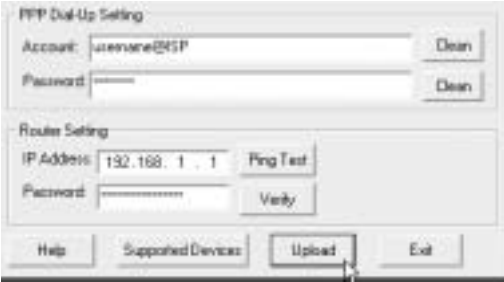

6. The upload process will begin. The driver will be uploaded.

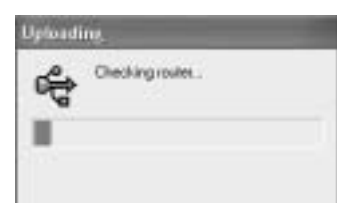

#### **!!! Remark !!!**

Depending on your modem type you might get the following message:

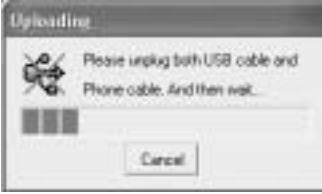

--> now unplug the USB cable and the ADSL line cable from your modem and wait until following message:

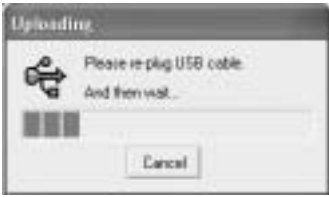

--> plug back in the USB cable and wait until following message:

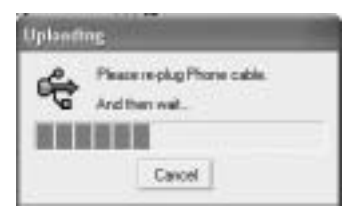

-- > now plug back in the ADSL line cable. The installation will proceed.

7. When the driver is uploaded to the UBR 624 you will see following message:

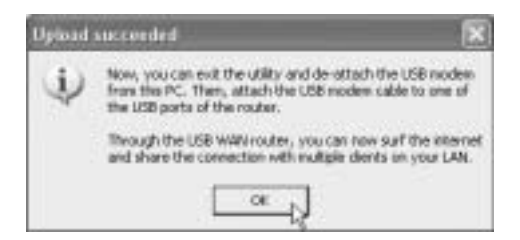

Download from Www.Somanuals.com. All Manuals Search And Download.

- -- > now un-plug the USB modem cable from your computer and plug it into the upper USB connection of your UBR 624.
- --> Click **OK** to proceed.
- 8. The USB ADSL modem is now installed on your UBR 624. All computers connected to the Ethernet ports will be able to access the Internet by use of your USB ADSL modem. Please wait until the modem is linked and connected before you try to access the Internet.

#### **3.4 CHECKING THE CONNECTION STATUS OF THE UBR 624**

Open your Internet Browser and open **192.168.1.1**

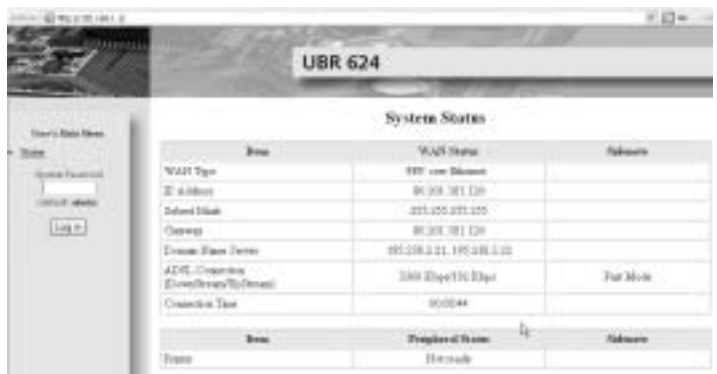

-->You can see the WAN IP address and the DNS servers provided by your ISP.

#### **3.5 ADVANCED ROUTER SETTINGS**

Enter the **System Password**:

#### **admin**

--> now you enter the advanced menu. Please read the full user guide on the provided CD for the advanced features.

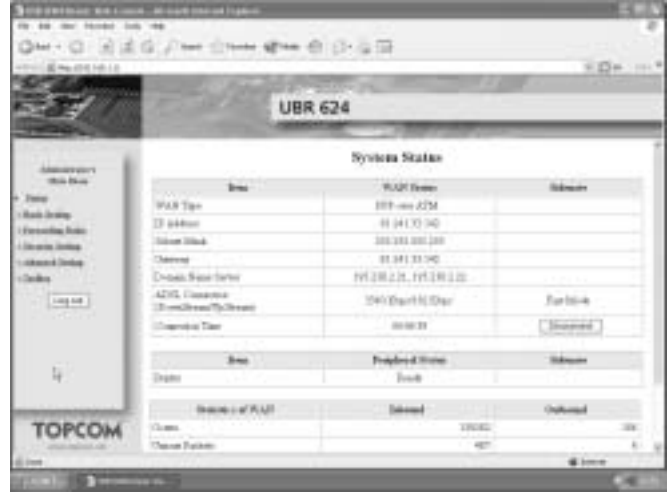

## **4 PRINTER INSTALLATION**

You can share one USB printer for all computers connected to the UBR 624. Please make sure that the specific printer driver is installed on all computers.

--> Connect the USB printer to the lower USB connection of the UBR 624. The status screen of the router will show "**Ready**" when the USB cable is properly connected.

*!! For each computer, the printer port settings must be changed* 

#### **4.1 PRINT PORT SETTINGS FOR WINDOWS 2000, XP COMPUTERS**

1. Go to the printer configuration screen.

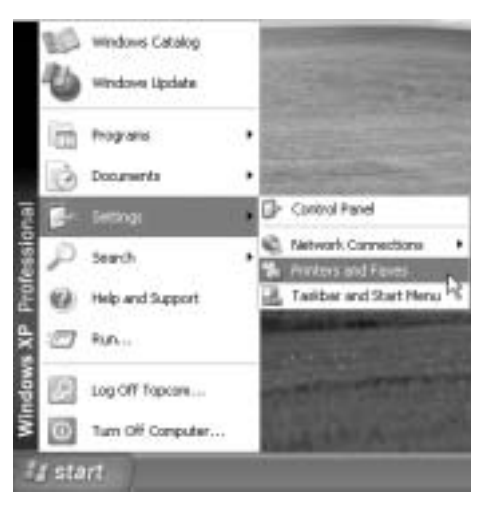

2. Click the right mouse key while pointing to the installed printer and select **Properties**

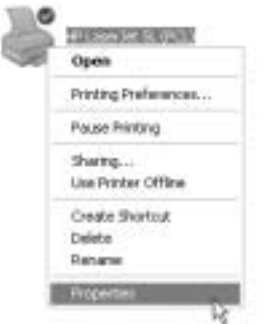

3. Now select **Ports** to setup the printer port.

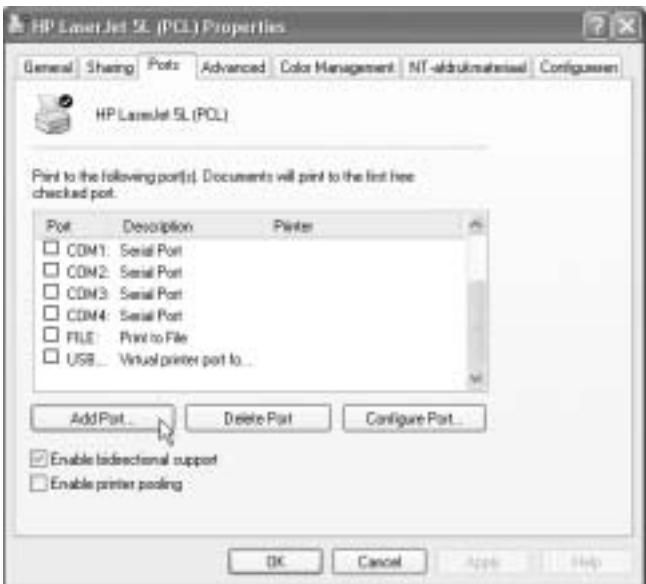

--> choose **Add Port**

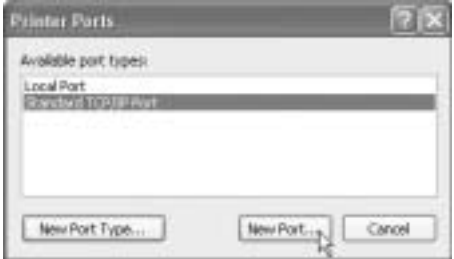

--> choose **Standard TCP/IP Port** and click **New Port**

#### Now the TCP/IP Printer Port Wizard will start

--> Click **Next** to proceed.

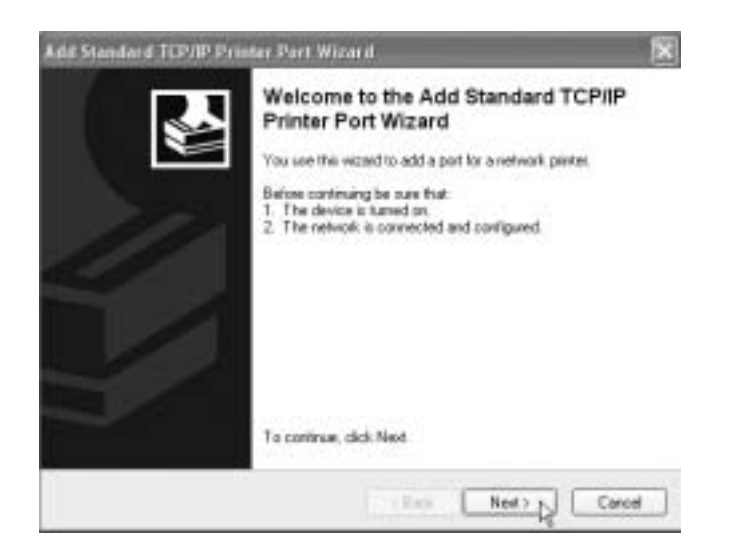

--> Click **Next** to proceed.

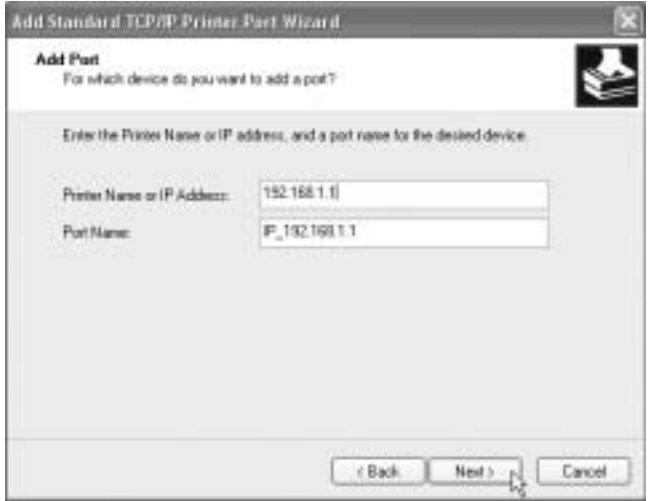

- --> Now enter the router IP address (192.168.1.1 by default). The port name will be filled out automatically to IP\_192.168.1.1
- --> Click **Next** to proceed

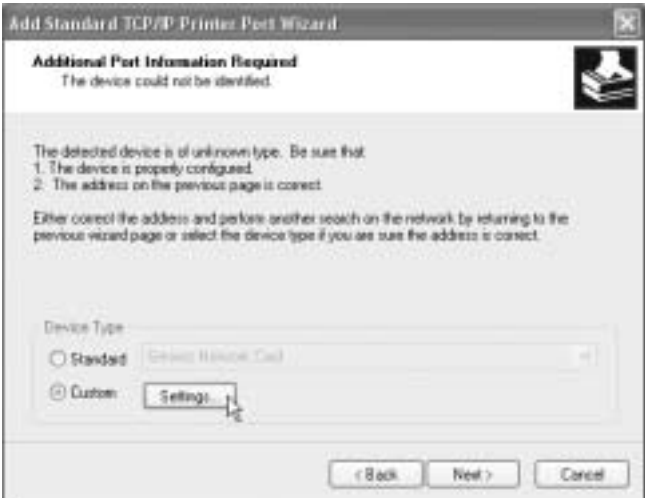

--> Choose **Custom** and click **Settings**

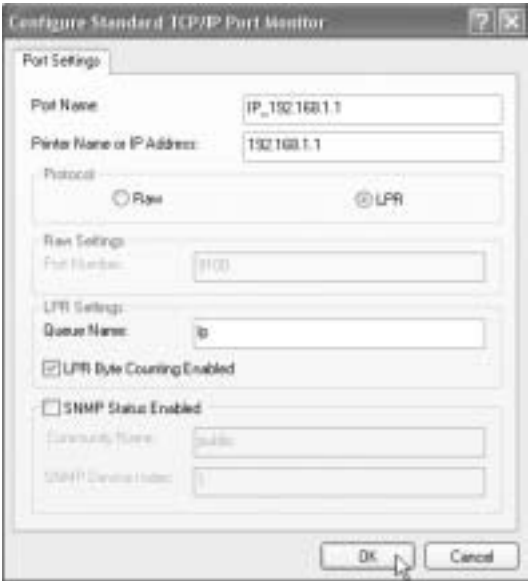

Make sure that the settings of this screen are exactly the same as shown above.

The **Queue Name** is "**lp**" ("LP" must be in lower case !)

--> Click **Ok** to proceed.

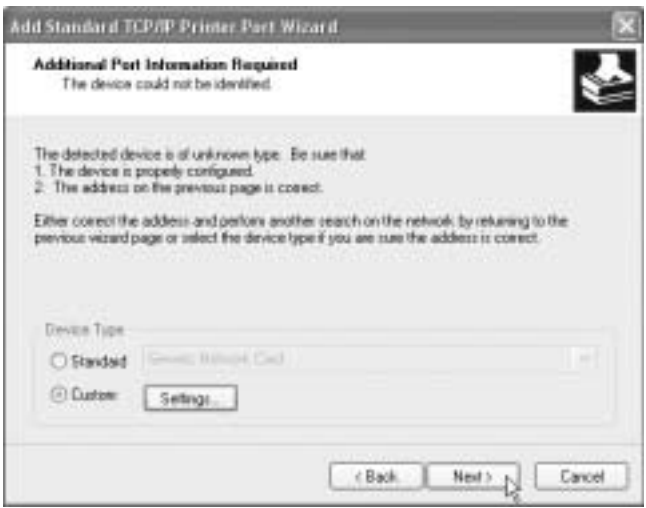

--> Click **Next** to continue. Now the Wizard is completed

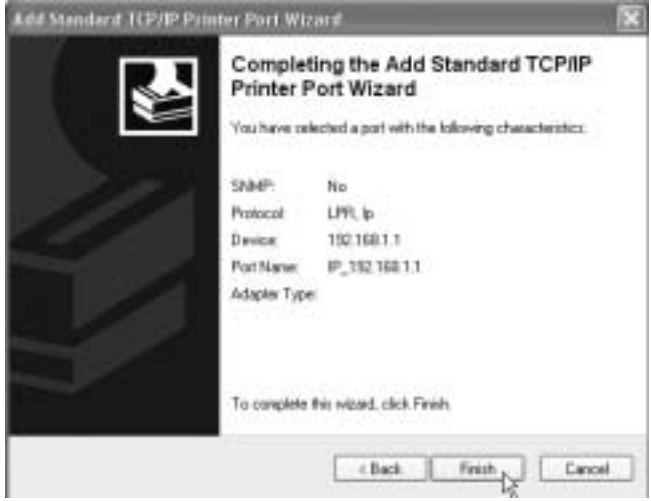

--> Click **Finish**.

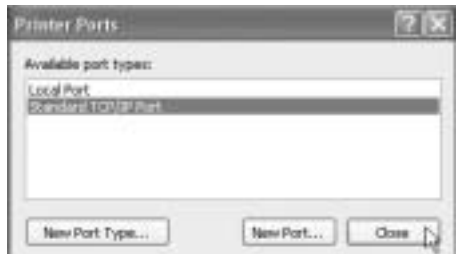

--> Now click **Close** to close window above

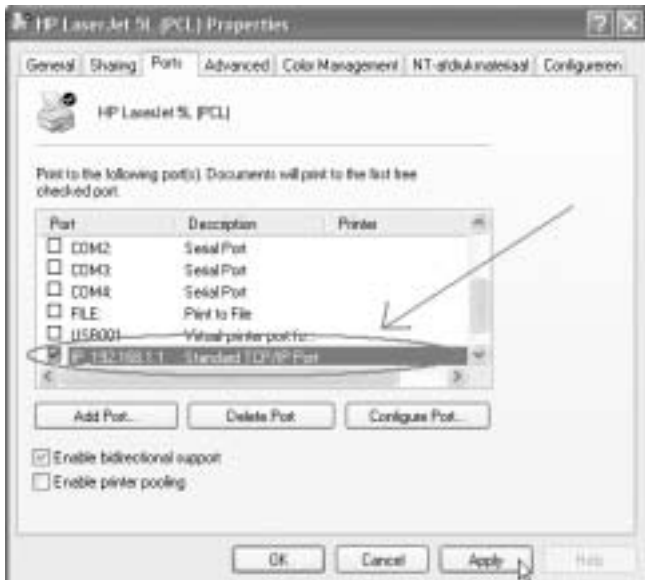

Please make sure that the **IP 192.168.1.1** port is selected.

--> Click **Apply** to activate the TCP/IP Printer Port and then **Ok**.

4. Now your Printer settings are completed for this computer. Please repeat these steps for all Windows 2000, XP computers connected to the UBR 624.

#### **4.2 PRINT PORT SETTINGS FOR WINDOWS 98(SE), ME AND NT COMPUTERS**

For setting up the printer port on a **Windows 98(SE)**, **Me** or **NT** computer you will need to install additional software. (The NT software will also work for Windows 2000)

- 1. Place the provided CD ROM into your computer.
- 2. The Autorun menu will appear.

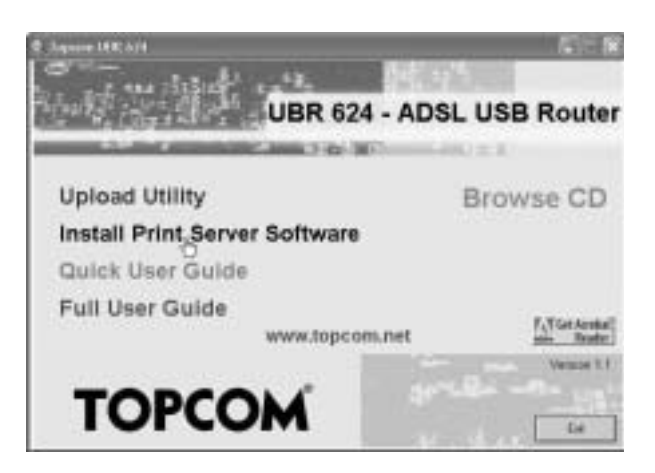

--> Click **Install Print Server Software**

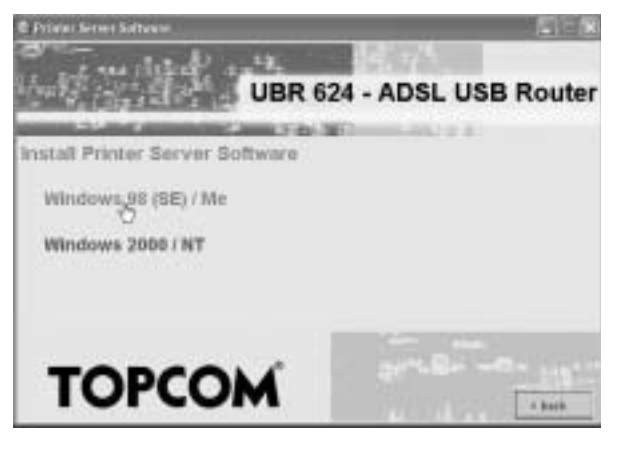

--> Choose your operating System

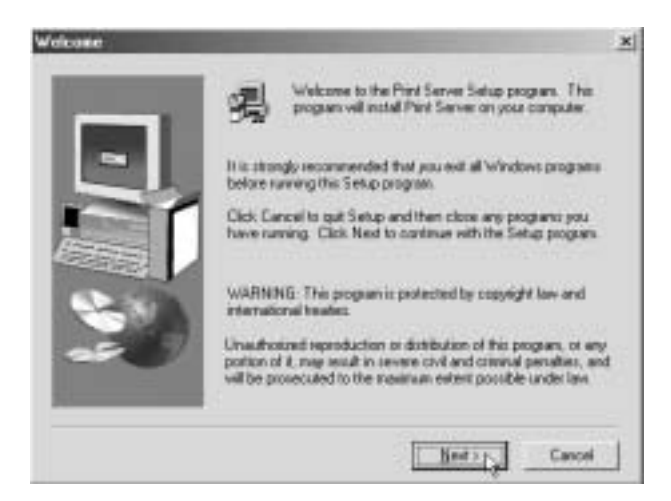

--> Click **Next** to continue.

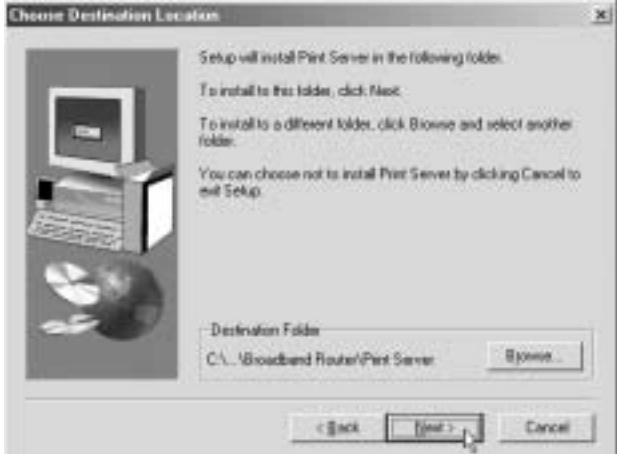

--> Click **Next** to continue.

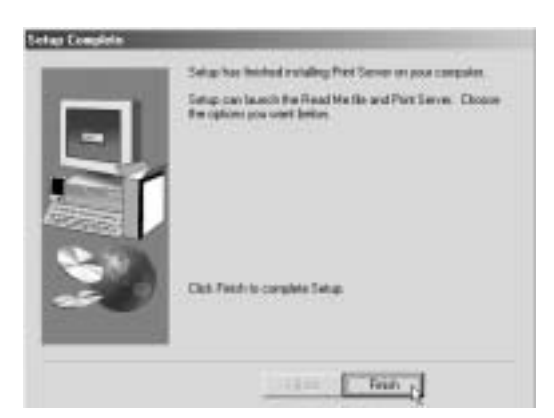

--> Click **Finish** to complete the installation. If necessary the computer will ask you to reboot.

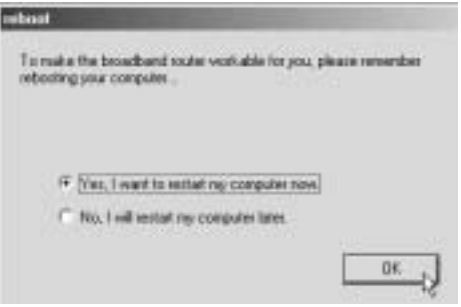

- --> Choose **Yes** and click **Ok** The computer will reboot now.
- 1. After reboot go to the **Printer Settings** of your computer.

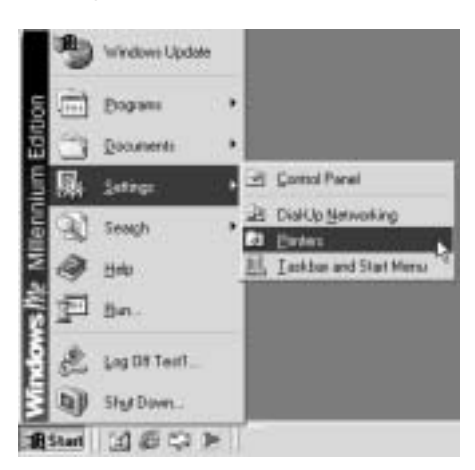

2. Press the right mouse key while pointing to your printer and select properties.

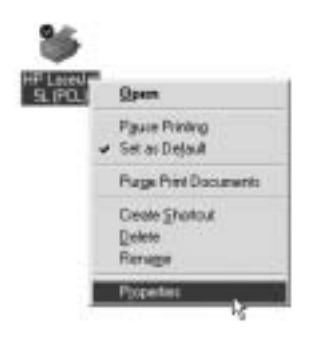

3. Now choose **Details**

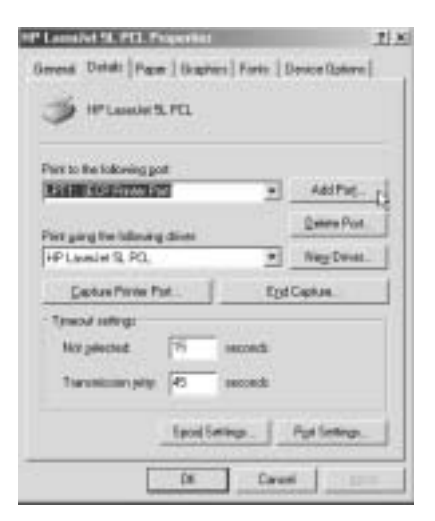

--> click **Add Port**

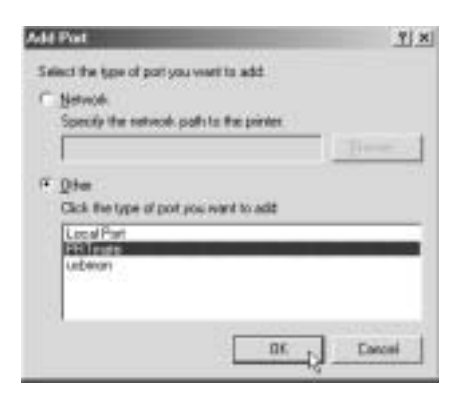

--> Choose **Other**, select **PRT mate** and click **OK**

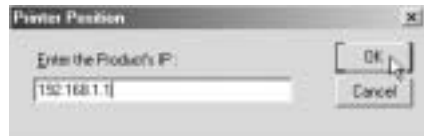

--> Enter the Router IP address (192.168.1.1 by default) and click **OK**

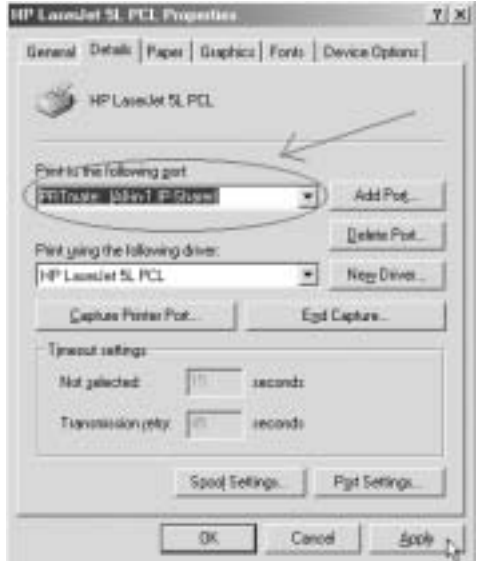

Please make sure that **PRT mate: (All-in-1 IP-Sharer)** is selected

--> Click **Apply** to enable the IP printer port.

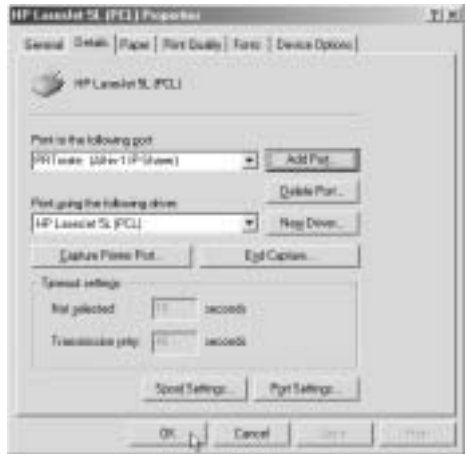

--> Click **OK** to finish the printer port setup.

4. Now your Printer settings are completed for this computer. Please repeat these steps for all Windows 98, Me, NT computers connected to the UBR 624.

## **5 FIRMWARE UPGRADE**

When a new firmware is released, it will be published on the Topcom website (www.topcom.net) in the **support** –> **downloads section**.

Please download the image and go to **Toolbox** in the router menu. Now select the **Firmware Upgrade** page

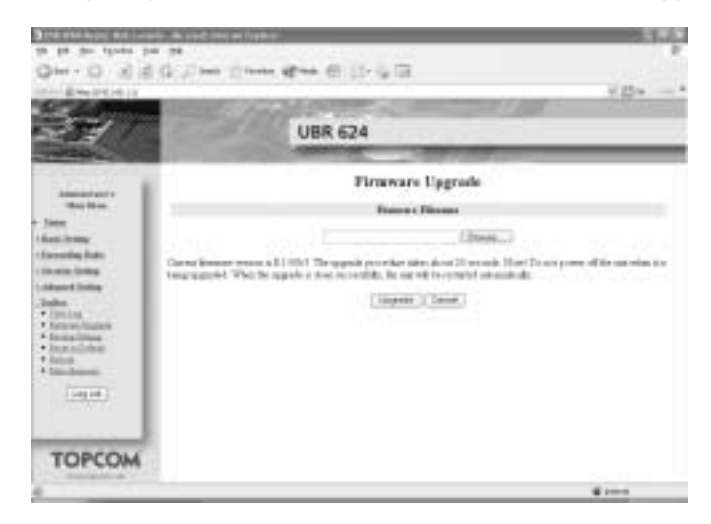

--> click **Browse** to select the downloaded firmware image and click the **Upgrade** key.

## **6 TOPCOM WARRANTY**

#### **6.1 WARRANTY PERIOD**

The Topcom units have a 24-month warranty period. The warranty period starts on the day the new unit is purchased. The warranty on batteries is limited to 6 months after purchase. Consumables or defects causing a negligible effect on operation or value of the equipment are not covered.

The warranty has to be proven by presentation of the original purchase receipt, on which the date of purchase and the unit-model are indicated.

#### **6.2 WARRANTY HANDLING**

A faulty unit needs to be returned to a Topcom service centre including a valid purchase note.

If the unit develops a fault during the warranty period, Topcom or its officially appointed service centre will repair any defects caused by material or manufacturing faults free of charge.

Topcom will at its discretion fulfil its warranty obligations by either repairing or exchanging the faulty units or parts of the faulty units. In case of replacement, colour and model can be different from the original purchased unit.

The initial purchase date shall determine the start of the warranty period. The warranty period is not extended if the unit is exchanged or repaired by Topcom or its appointed service centres.

#### **6.3 WARRANTY EXCLUSIONS**

Damage or defects caused by incorrect treatment or operation and damage resulting from use of non-original parts or accessories not recommended by Topcom are not covered by the warranty.

Topcom cordless phones are designed to work with rechargeable batteries only. The damage caused by the use of non-rechargeable batteries is not covered under warranty.

The warranty does not cover damage caused by outside factors, such as lightning, water and fire, nor any damage caused during transportation.

No warranty can be claimed if the serial number on the units has been changed, removed or rendered illegible.

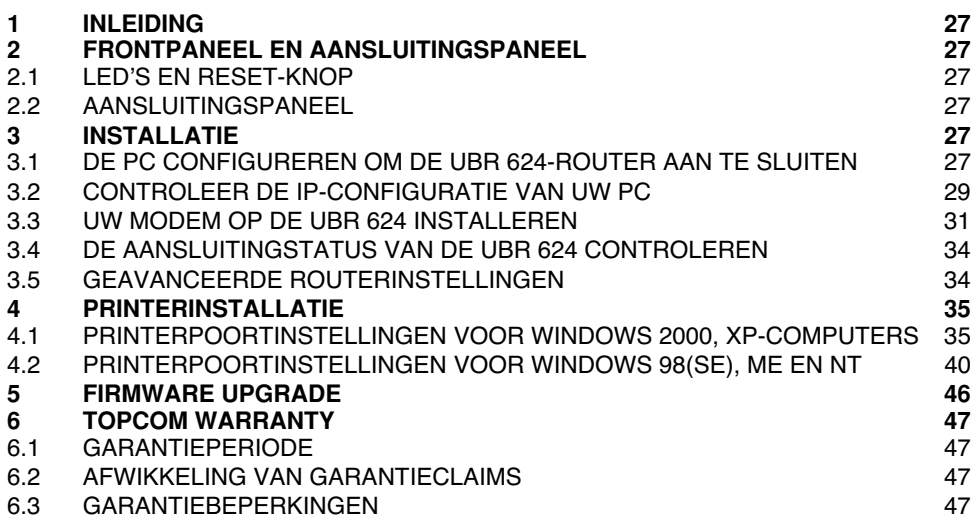

#### **VEILIGHEIDSVOORSCHRIFTEN**

- Gebruik enkel de meegeleverde adapter.
- Het apparaat niet opstellen in vochtige ruimten en niet op minder dan 1,5 m van een waterbron. Niet in aanraking brengen met water.
- Ontdoe u op een milieuvriendelijke wijze van het apparaat.

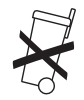

#### **REINIGEN**

Veeg het apparaat met een licht vochtig doek of met een antistatische doek af. Gebruik nooit reinigingsmiddelen of agressieve oplosmiddelen.

Het toestel voldoet aan de basiseisen van de R&TTE-richtlijn. Dit wordt bevestigd door de CE-markering.

## **1 INLEIDING**

Lees deze installatiehandleiding aandachtig vooraleer u uw USB ADSL-modem en USB-printer op de UBR 624 aansluit. Het installatieproces moet stap voor stap worden gevolgd zoals beschreven in deze handleiding.

> **Uw USB ADSL-modem moet al op de computer zijn geïnstalleerd. voordat u begint met de installatie van de UBR624.**

## **2 FRONTPANEEL EN AANSLUITINGSPANEEL**

#### **2.1 LED'S EN RESET-KNOP**

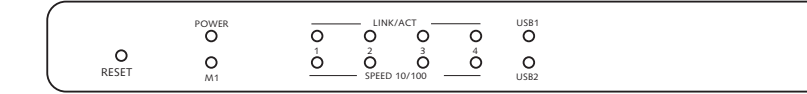

- **Reset Button**: Druk op de reset-knop terwijl u het netsnoer in de router steekt. Alle routerinstellingen worden gereset naar de standaardinstellingen.
- **Power**: De Power-LED brandt wanneer de stroom is aangesloten
- **M1**: knippert tijdens normale werking
- **LINK/ACT**: De bovenste LED brandt wanneer er een computer is aangesloten op de Ethernet-poort. De LED knippert tijdens dataverkeer. De onderste LED brandt wanneer er een 100MBit-netwerkkaart is aangesloten. Deze LED is uit voor 10MBit-netwerkkaarten.
- **USB (bovenste LED)**: brandt wanneer de USB-modem is aangesloten. Deze LED knippert tijdens dataverkeer.
- **USB (onderste LED)**: brandt wanneer de USB-printer is aangesloten. Deze LED knippert tijdens dataverkeer.

#### **2.2 AANSLUITINGSPANEEL**

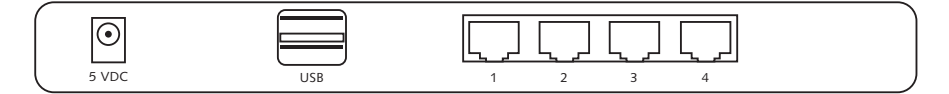

- **5VDC**: stroomaansluiting (5V DC)
- **Bovenste USB**: om uw USB ADSL-modem aan te sluiten
- **Onderste USB**: om uw USB-printer aan te sluiten
- **Ethernet-poorten 1..4**: om de computers aan te sluiten.

## **3 INSTALLATIE**

Uw USB ADSL-modem moet al op één van uw computers zijn geïnstalleerd. De USB ADSL-modem moet worden geïnstalleerd op de UBR 624-router op die specifieke computer waar de drivers voor de USB ADSL-modem zijn geïnstalleerd.

Alle computers moeten een vooraf geïnstalleerde Ethernet-netwerkkaart hebben om op de UBR 624 aan te sluiten.

#### **3.1 DE PC CONFIGUREREN OM DE UBR 624-ROUTER AAN TE SLUITEN**

#### **Opmerking**

- Het standaard IP-adres van de router is: 192.168.1.1
- De DHCP-server staat AAN

Als u **geen** statisch IP-adres wilt instellen op uw PC, moet u uw PC zo configureren dat hij het IP-adres aanneemt dat de router geeft.

- 1. Klik op **Start**, selecteer **Settings** , dan **Control Panel**
- 2. Dubbelklik op het **Network**-pictogram
- 3. In het **configuratie**venster, selecteert u de regel met het **TCP/IP-protocol** dat is ingesteld voor uw netwerkkaart/ adapter.

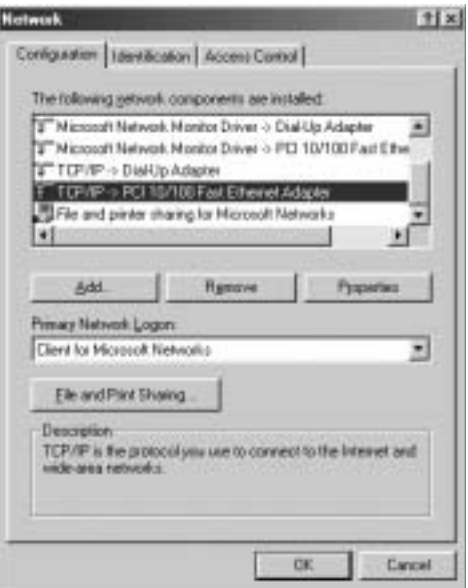

4. Klik op **Properties** kies vervolgens het tabblad **IP ADDRESS**. Selecteer **Obtain an IP address automatically**.

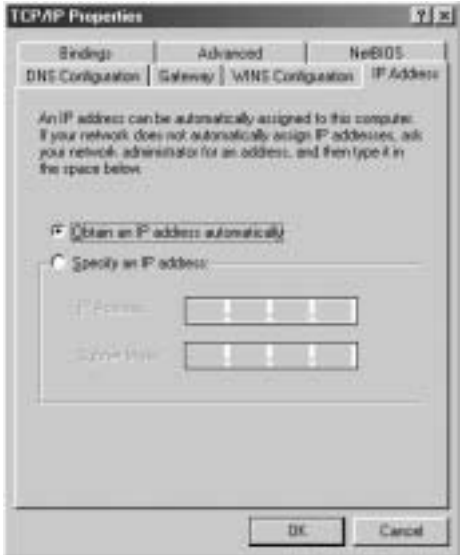

- 5. Selecteer vervolgens het tabblad **DNS configuration** om het **DNS IP address** toe te voegen. Selecteer **Disable DNS function**. Druk op OK. De client-instellingen zijn voltooid.
- 6. Nadat u op **OK**, heeft geklikt, zal Windows u vragen om de PC opnieuw te starten. Klik op **Yes**.

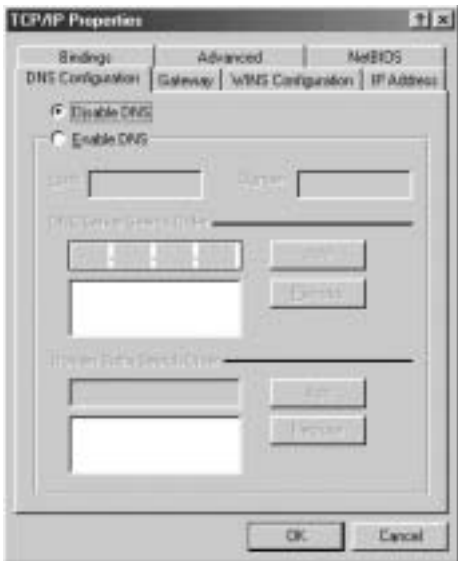

#### **3.2 CONTROLEER DE IP-CONFIGURATIE VAN UW PC**

Er bestaan tools waarmee u de IP-configuratie van een computer makkelijk kunt vinden: MAC-adres en standaard gateway.

#### **• WINIPCFG (voor Windows 95/98)**

Klik in Windows 95/98/ME op de **Start**-knop, selecteer Uitvoeren en tik **winipcfg** in. In het onderstaande voorbeeld heeft de computer als IP-adres 192.168.1.100 en de standaard gateway is 192.168.1.1. De standaard gateway moet het IP-adres van de breedband router zijn. Het MAC-adres in Windows 95/98 wordt het adapteradres genoemd.

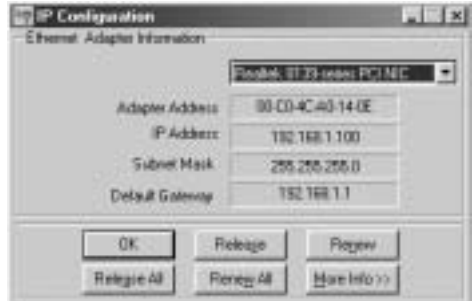

#### • **IPCONFIG (voor Windows 2000/NT)**

In het DOS-venster tikt u **IPCONFIG** in en drukt u op **Enter**. De IP-informatie van uw PC wordt weergegeven zoals hieronder geïllustreerd.

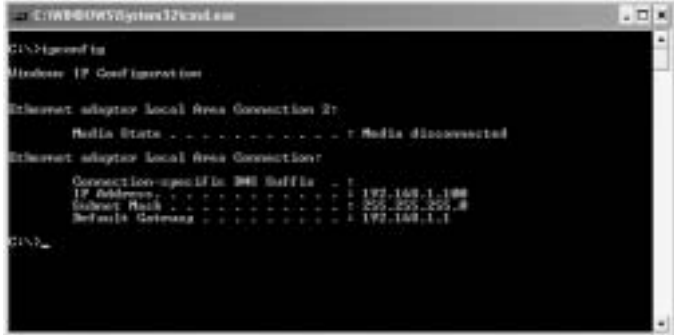

- Met **IPCONFIG / RENEW** worden het IP-adres, de gateway en de DNS vernieuwd.
- **Windows XP**

Klik met de rechtermuisknop op uw netwerkadapter en selecteer **Status**

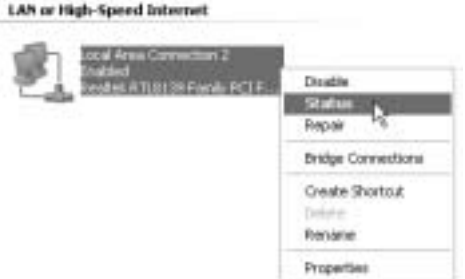

Op het support-scherm verschijnt de IP-informatie.

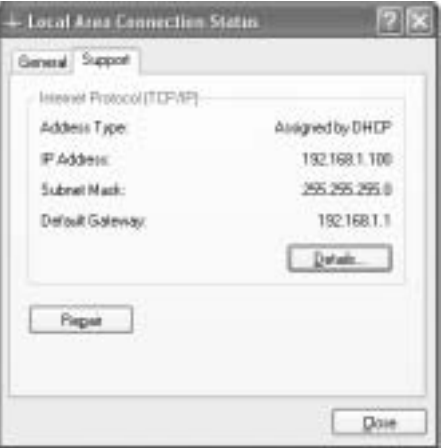

#### **3.3 UW MODEM OP DE UBR 624 INSTALLEREN**

Zorg ervoor dat uw computer is aangesloten op de UBR 624 via een Ethernet-kabel.

- 1. Plaats de meegeleverde cd-rom in uw computer.<br>2. Het Autorun-menu verschiint op het scherm.
- 2. Het Autorun-menu verschijnt op het scherm.

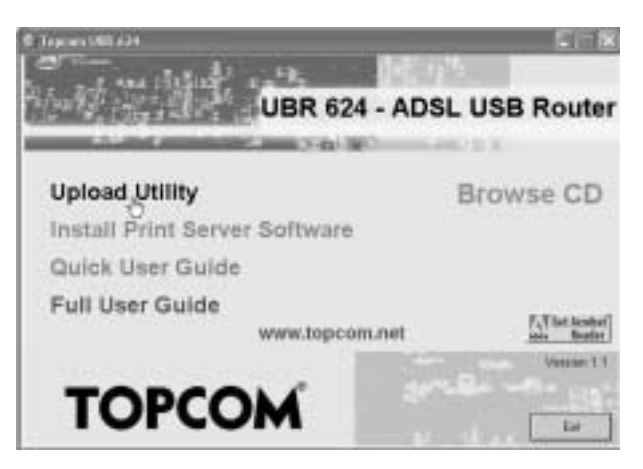

--> Klik nu op **Upload Utility** of open **Topcom\_Utility.exe** in de map **Utility** op de cd-rom.

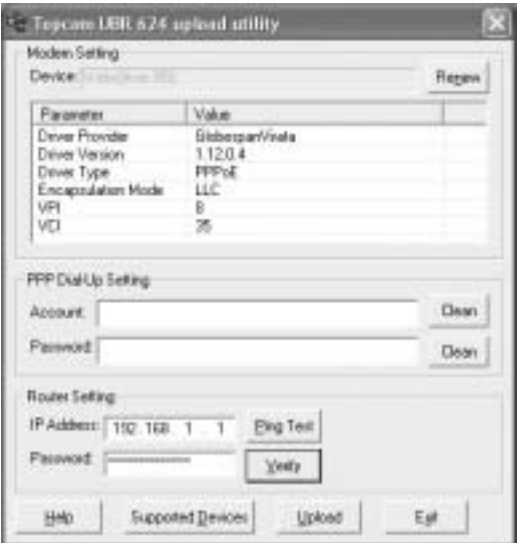

--> Het hulpprogramma detecteert automatisch de USB-modem die is aangesloten op uw computer.

#### **!!! Opmerking !!!**

--> Voor **Alcatel Speedtouch** moet u de diagnosetool **is all in het systeemvak uitschakelen. Ga op het** pictogram staan met de muis en klik op de rechter muisknop.

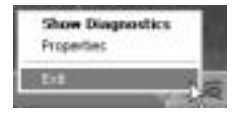

- --> Selecteer **Exit**
- 3. Om zeker te zijn dat uw computer is aangesloten op de router en om na te gaan of u een geldig IP-adres heeft op uw Ethernet-netwerkkaart moet u de router pingen. (De router heeft standaard het IP- adres 192.168.1.1)
	- --> Klik op **Ping Test**

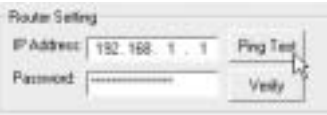

Als de **Ping Test** geslaagd is, kunt u verdergaan met de installatie.

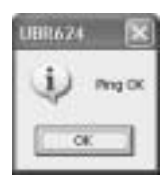

- 4. Voer uw ISP login-**username** en **password** in het dialoogvenster **PPP Dial-Up settings** in.
- 5. Voer het **administration password** van de router in het dialoogvenster**Router Settings** in:

#### Wachtwoord **admin** (standaard)

--> Klik op **Upload** om het uploaden van de driver te starten

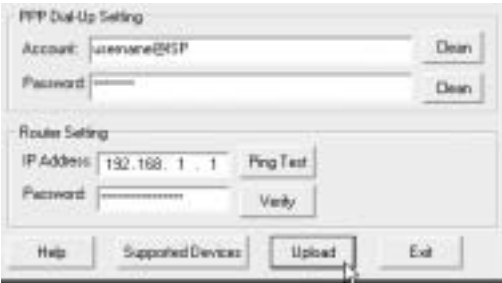

6. Het uploadproces begint. De driver wordt geüpload.

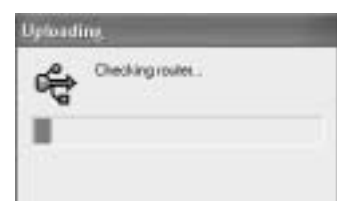

#### **!!! Opmerking !!!**

Afhankelijk van uw modemtype, verschijnt het volgende bericht op het scherm:

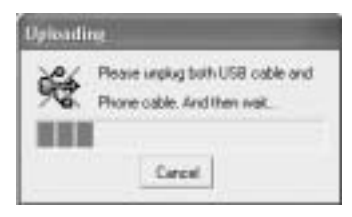

-- trek nu de USB-kabel en de kabel van de ADSL-lijn uit uw modem en wacht tot het volgende bericht verschijnt:

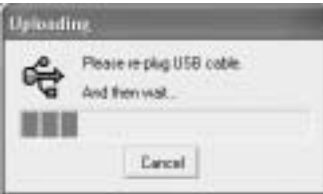

--> Steek de USB-kabel terug in de modem en wacht tot het volgende bericht verschijnt:

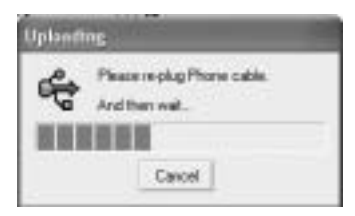

- --> steek nu de kabel van de ADSL-lijn terug in de modem. De installatie wordt voortgezet.
- 7. Wanneer de driver is geüpload naar de UBR 624, verschijnt het volgende bericht:

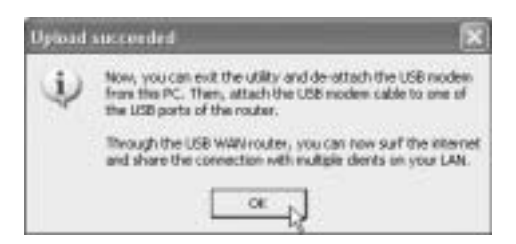

- -- trek nu de USB-modemkabel uit uw computer en steek hem in de bovenste USB-aansluiting van uw UBR 624.
- --> Klik op **OK** om verder te gaan.
- 8. De USB ADSL-modem is nu geïnstalleerd op uw UBR 624. Alle computers die op de Ethernet-poorten zijn aangesloten, zullen toegang tot het Internet hebben via uw USB ADSL-modem. Wacht tot de modem is gekoppeld en aangesloten vooraleer u probeert een Internetverbinding tot stand te brengen.

#### **3.4 DE AANSLUITINGSTATUS VAN DE UBR 624 CONTROLEREN**

Open uw Internet Browser en open **192.168.1.1**

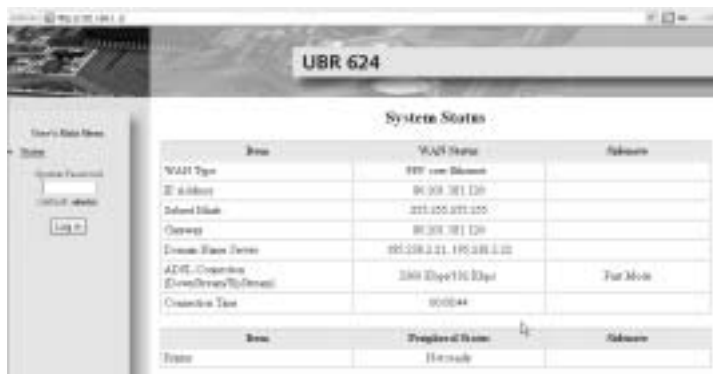

--> U kunt het WAN IP-adres en de DNS-servers die door uw ISP worden aangeboden, zien.

#### **3.5 GEAVANCEERDE ROUTERINSTELLINGEN**

Voer het **System Password** in:

#### **admin**

--> nu komt u in het geavanceerde menu. Lees de volledige gebruikershandleiding op de meegeleverde CD voor de geavanceerde functies.

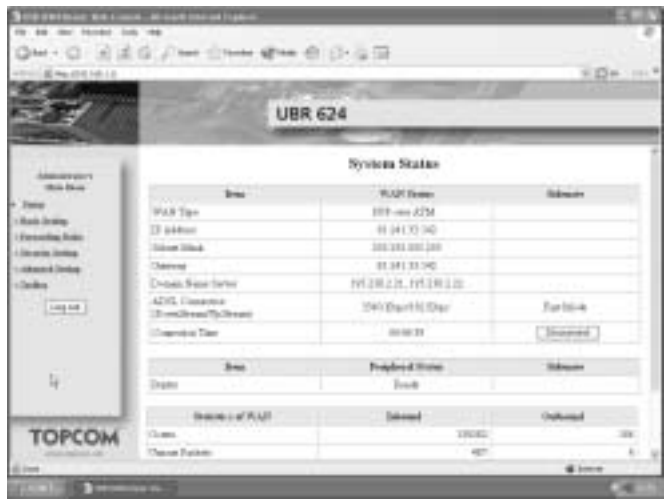

## **4 PRINTERINSTALLATIE**

U kunt één USB-printer delen voor alle computers die zijn aangesloten op de UBR 624. Zorg ervoor dat de specifieke printerdriver is geïnstalleerd op alle computers.

--> Sluit de USB-printer aan op de onderste USB-aansluiting van de UBR 624. Op het statusscherm van de router verschijnt "**Ready**" wanneer de USB-kabel correct is aangesloten.

*!! Voor elke computer moeten de printerpoortinstellingen worden gewijzigd* 

#### **4.1 PRINTERPOORTINSTELLINGEN VOOR WINDOWS 2000, XP-COMPUTERS**

1. Ga naar het scherm printerconfiguratie.

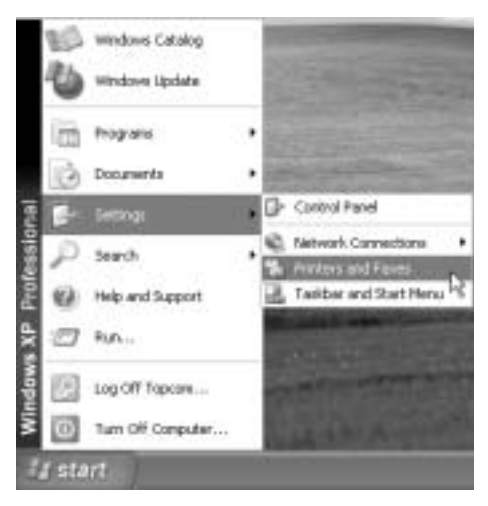

2. Ga op het pictogram van de geïnstalleerde printer staan met de muis, klik op de rechtermuisknop en selecteer **Properties**

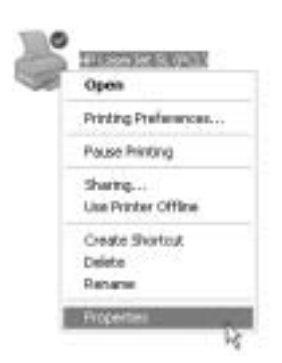

3. Selecteer nu **Ports** om de printerpoort in te stellen.

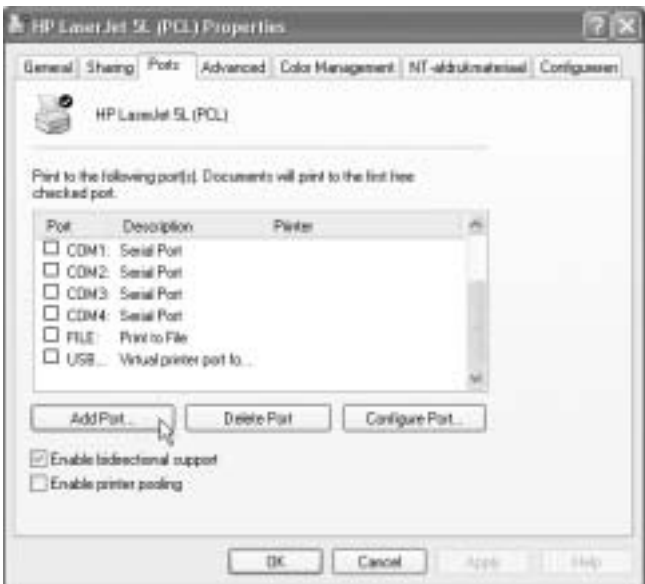

--> kies **Add Port**

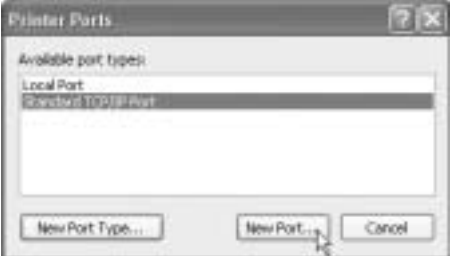

--> kies **Standard TCP/IP Port** en klik op **New Port**

Nu wordt de TCP/IP Printer Port Wizard gestart

--> Klik op **Next** om verder te gaan.
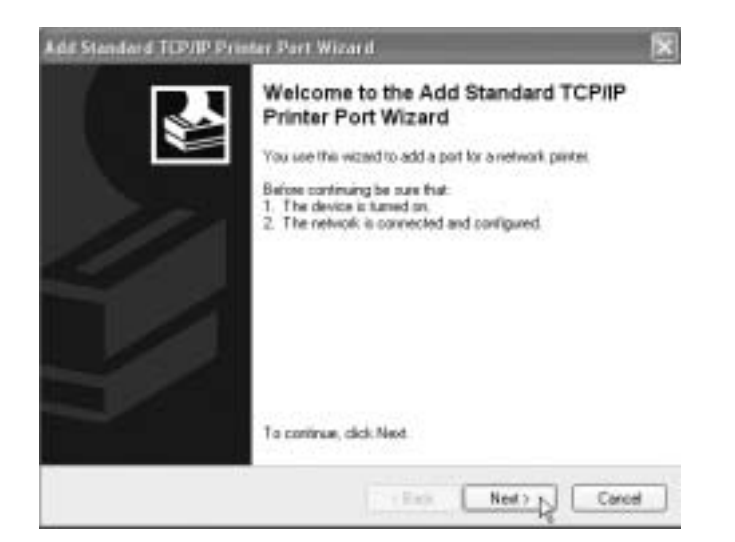

--> Klik op **Next** om verder te gaan.

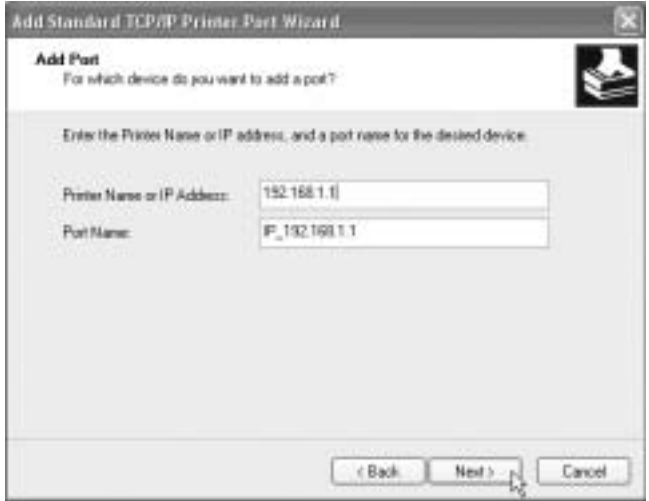

- --> Voer nu het IP-adres van de router in (standaard 192.168.1.1). De poortnaam wordt automatisch ingevuld als IP\_192.168.1.1
- --> Klik op **Next** om verder te gaan.

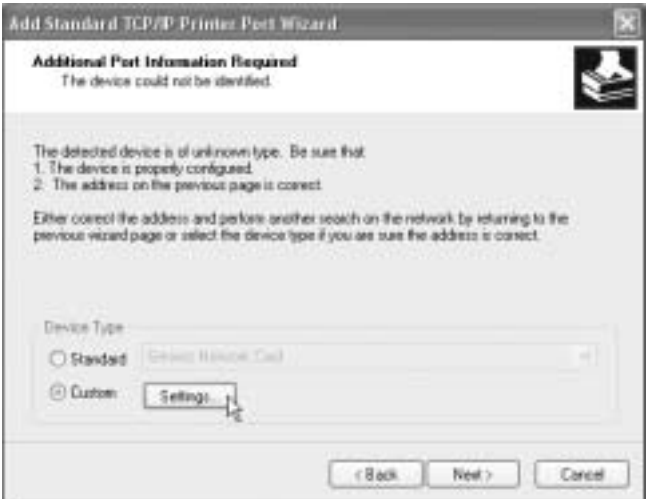

--> Kies **Custom** en klik op **Settings**

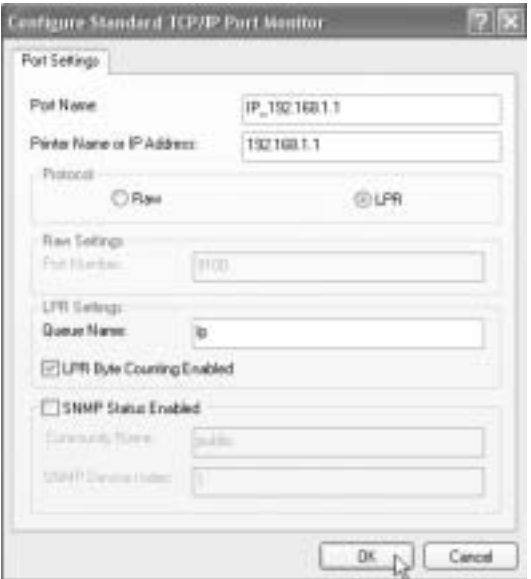

Zorg ervoor dat de instellingen van dit scherm precies dezelfde zijn als die die hierboven zijn weergegeven. De **Queue Name** is "**lp**" ("LP" moet in kleine letters zijn!)

--> Klik op **Ok** om verder te gaan.

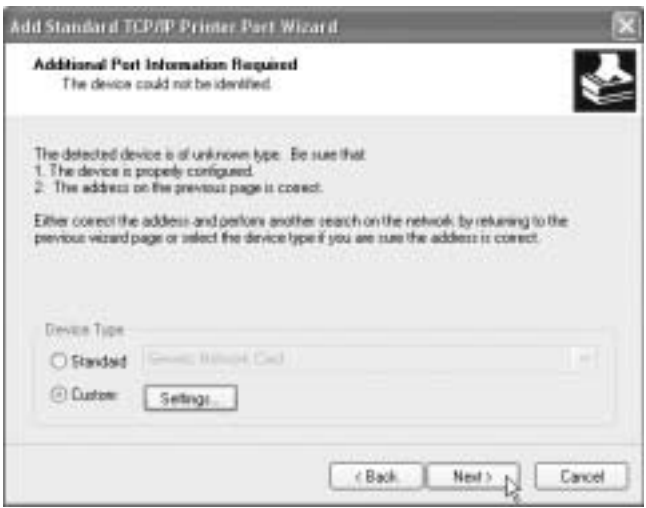

--> Klik op **Next** om verder te gaan. Nu is de Wizard voltooid

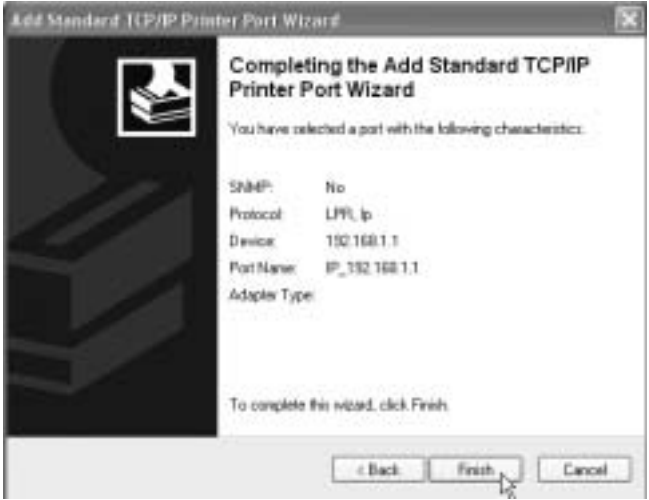

--> Klik op **Finish**.

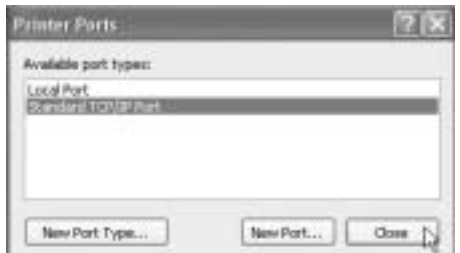

--> Klik nu op **Close** om het bovenstaande venster te sluiten

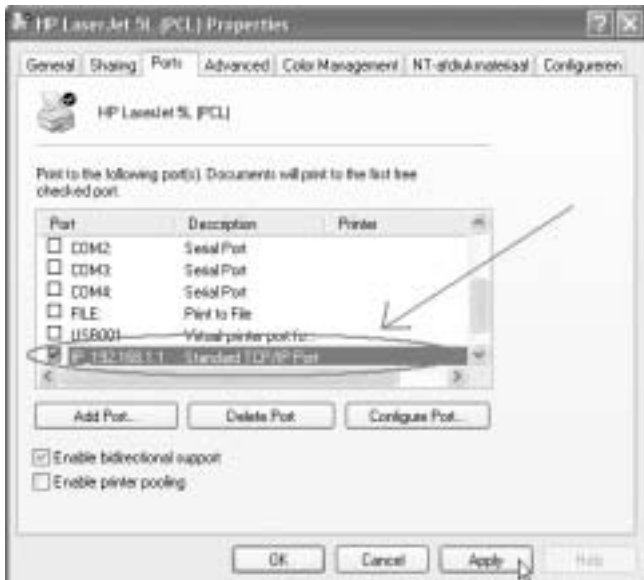

Zorg ervoor dat de **IP 192.168.1.1** poort is geselecteerd.

--> Klik op **Apply** om de TCP/IP Printer Port te activeren en vervolgens op **Ok**.

4. Nu zijn uw printerinstellingen voltooid voor deze computer. Herhaal deze stappen voor alle Windows 2000, XPcomputers die op de UBR 624 zijn aangesloten.

#### **4.2 PRINTERPOORTINSTELLINGEN VOOR WINDOWS 98(SE), ME EN NT**

Om de printerpoort in te stellen op een **Windows 98(SE)**, **Me** of **NT**-computer, moet u bijkomende software installeren. (De NT-software werkt ook voor Windows 2000)

- 1. Plaats de meegeleverde cd-rom in uw computer.
- 2. Het Autorun-menu verschijnt op het scherm.

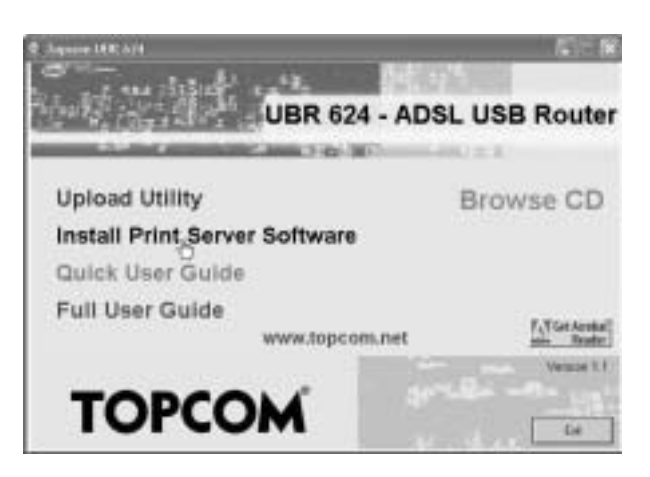

--> Klik op **Install Print Server Software**

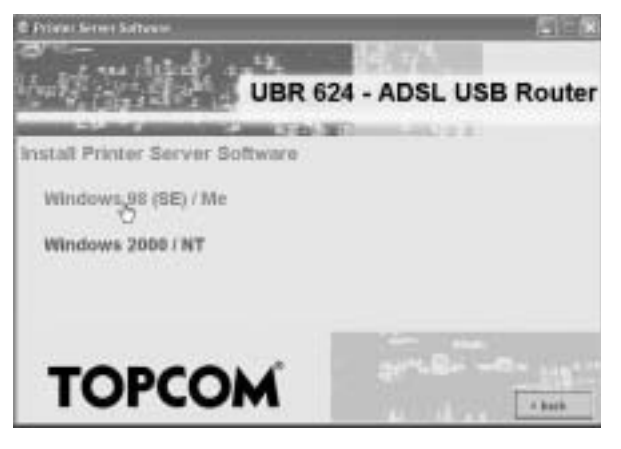

--> Kies uw besturingssysteem

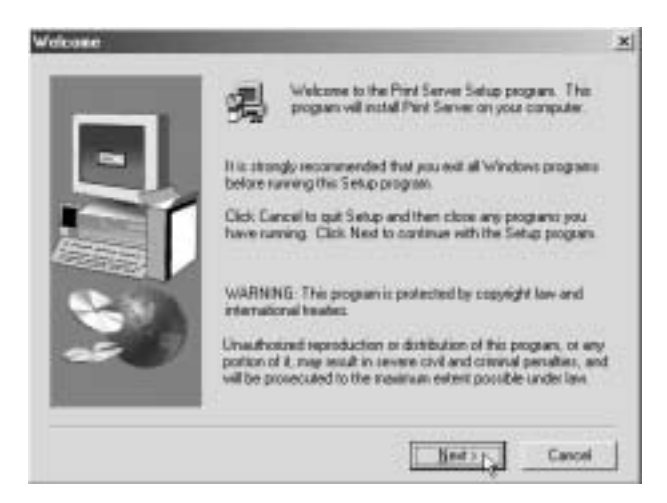

--> Klik op **Next** om verder te gaan.

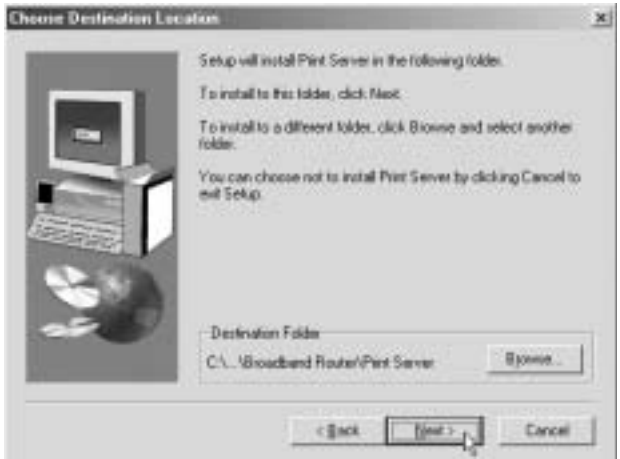

--> Klik op **Next** om verder te gaan.

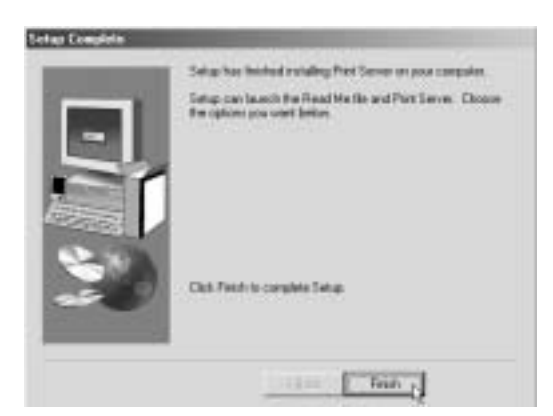

--> Klik op **Finish** om de installatie te voltooien. Indien nodig, zal de computer u vragen om opnieuw te starten.

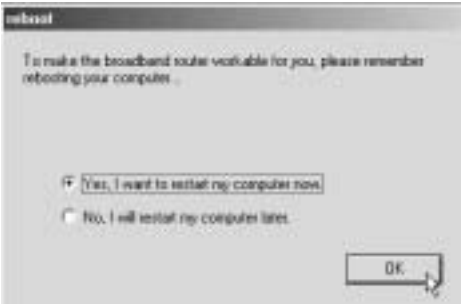

--> Kies **Yes** en klik op **Ok** De computer zal nu opnieuw starten.

1. Nadat de computer opnieuw is gestart, gaat u naar de **Printer Settings** van uw computer.

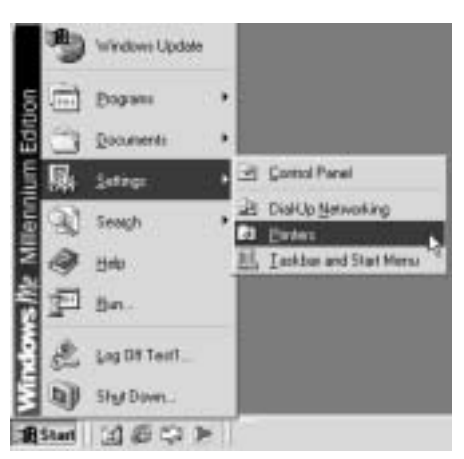

2. Ga op het pictogram van de geïnstalleerde printer staan met de muis, druk op de rechter muisknop en selecteer Properties.

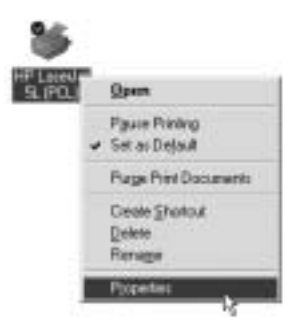

#### 3. Kies nu **Details**

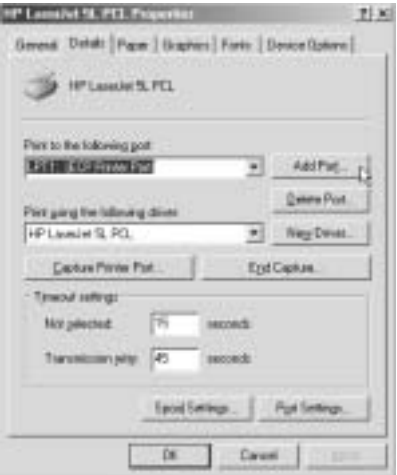

--> Klik op **Add Port**

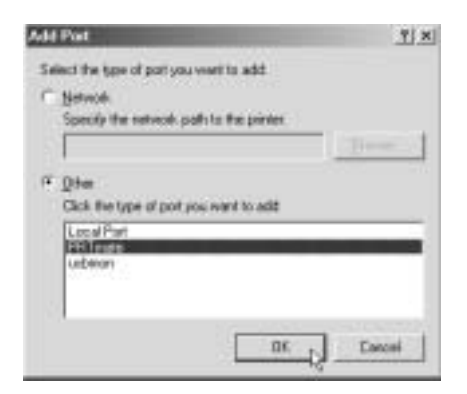

--> Kies **Other**, selecteer **PRT mate** en klik op **OK**

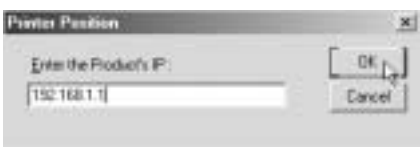

--> Voer nu het IP-adres van de router in (standaard 192.168.1.1) en klik op **OK**

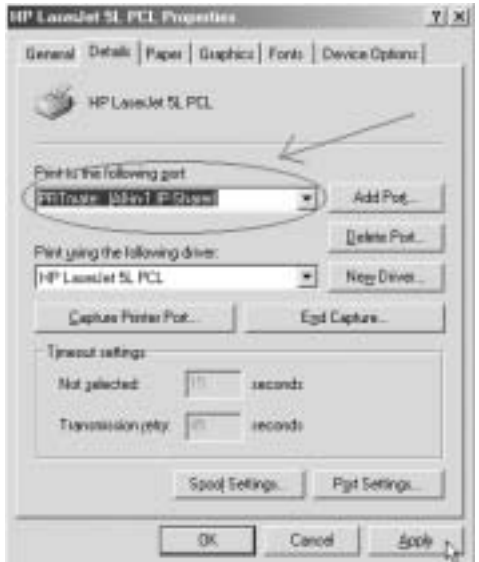

Zorg ervoor dat **PRT mate: (All-in-1 IP-Sharer)** is geselecteerd

--> Klik op **Apply** om de IP-printerpoort in te schakelen.

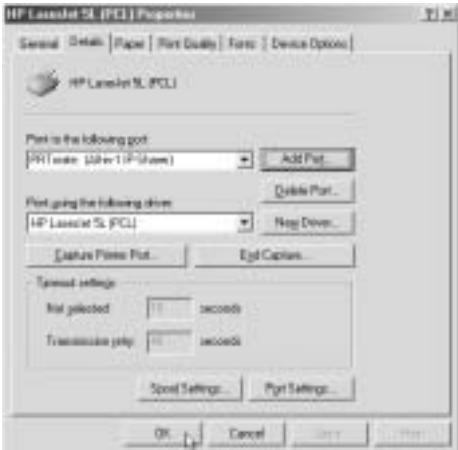

--> Klik op **OK** om de instelling van de printerpoort te voltooien.

Topcom UBR 624 45

4. Nu zijn uw printerinstellingen voltooid voor deze computer. Herhaal deze stappen voor alle Windows 98, Me en NT-computers die op de UBR 624 zijn aangesloten.

## **5 FIRMWARE UPGRADE**

Als een nieuwe firmware beschikbaar is, zal die worden gepubliceerd op de Topcom-website (www.topcom.net) onder **support**.>**downloads** .

Download het beeld en ga naar **Toolbox** in het routermenu. Selecteer nu de pagina **Firmware Upgrade**

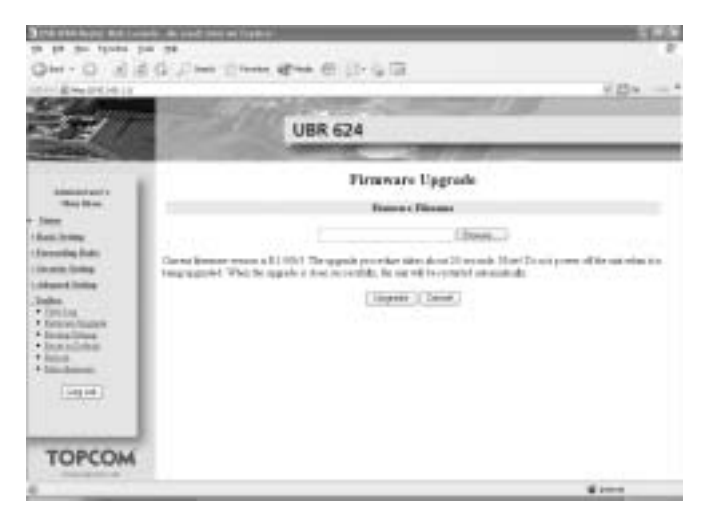

--> klik op **Browse** om de gedownloade firmware te selecteren en klik op **Upgrade**.

## **6 TOPCOM WARRANTY**

### **6.1 GARANTIEPERIODE**

Op de Topcom-toestellen wordt een garantie van 24 maanden verleend. De garantieperiode begint op de dag waarop het nieuwe toestel wordt gekocht. De garantie op batterijen is beperkt tot 6 maanden na aankoop. Kleine onderdelen of defecten die een verwaarloosbaar effect hebben op de werking of waarde van het toestel zijn niet gedekt door de garantie. De garantie moet worden bewezen door voorlegging van het aankoopbewijs waarop de datum van aankoop en het toesteltype staan.

### **6.2 AFWIKKELING VAN GARANTIECLAIMS**

Een defect toestel moet, samen met een geldig aankoopbewijs, worden teruggestuurd naar een Topcom-hersteldienst. Als het toestel tijdens de garantieperiode een defect vertoont, zal Topcom of diens officieel erkende hersteldienst eventuele defecten te wijten aan materiaal- of productiefouten gratis herstellen.

Topcom zal naar keuze haar garantieverplichtingen vervullen door defecte toestellen of onderdelen van defecte toestellen ofwel te herstellen ofwel te vervangen. In het geval dat het toestel wordt vervangen, kan de kleur en het model verschillend zijn van het oorspronkelijk gekochte toestel.

De oorspronkelijke aankoopdatum is bepalend voor het begin van de garantieperiode. De garantieperiode wordt niet verlengd als het toestel wordt vervangen of hersteld door Topcom of diens officieel erkende hersteldienst.

### **6.3 GARANTIEBEPERKINGEN**

Schade of defecten te wijten aan onoordeelkundig gebruik of bediening en schade te wijten aan het gebruik van nietoriginele onderdelen of accessoires die niet zijn aanbevolen door Topcom, worden niet gedekt door de garantie. Topcom draadloze telefoons mogen enkel met oplaadbare batterijen worden gebruikt. Schade te wijten aan het gebruik van niet-oplaadbare batterijen is niet gedekt door de garantie.

De garantie dekt geen schade te wijten aan externe factoren, zoals bliksem, water en brand, noch enige transportschade.

Er kan geen garantie worden ingeroepen als het serienummer op het toestel is gewijzigd, verwijderd of onleesbaar gemaakt.

Garantieclaims zijn ongeldig indien het toestel hersteld, gewijzigd of aangepast werd door de koper of door nietgekwalificeerde, niet-officieel erkende Topcom-hersteldienst.

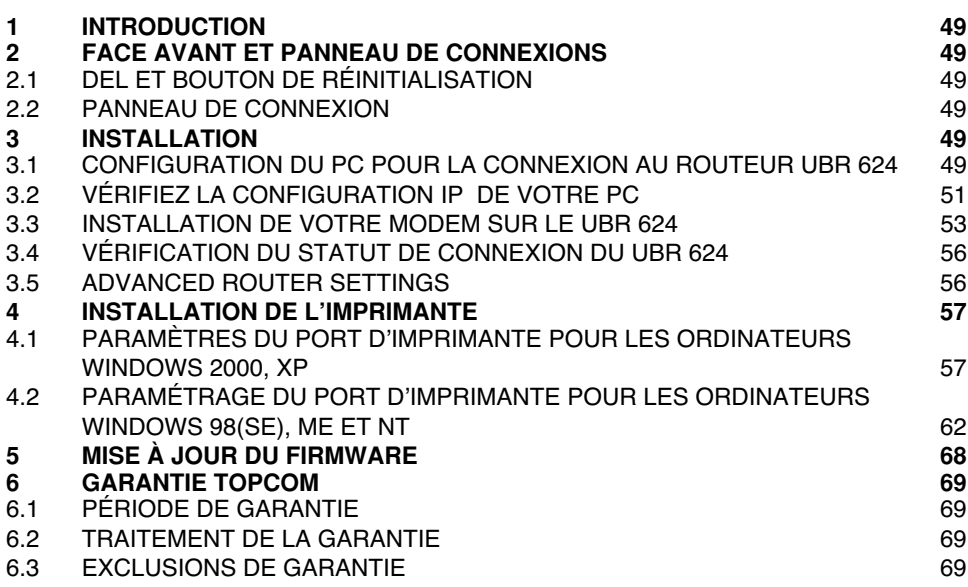

## **CONSIGNES DE SÉCURITÉ**

- Utilisez uniquement l'adaptateur fourni à la livraison.
- Ne pas placer dans une pièce humide ou à moins de 1,5 m d'un point d'eau. L'appareil ne peut être en contact avec l'eau.
- Respectez les directives relatives à la mise en décharge et au retraitement de l'appareil.

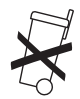

### **ENTRETIEN**

Frottez l'appareil avec un chiffon légèrement humide ou avec un linge antistatique. N'utilisez jamais de produits détergents ou agressifs.

La conformité de l'appareil avec les exigences fondamentales de la directive européenne R&TTE relative aux terminaux, est confirmée par le label CE.

## **1 INTRODUCTION**

Veuillez lire ce guide d'installation très attentivement avant de connecter votre modem USB ADSL et votre imprimante USB au UBR 624. Le processus d'installation doit être suivi à la lettre conformément à la description du présent manuel.

> **Votre modem USB ADSL doit déjà être installé sur votre ordinateur avant de commencer l'installation du UBR624.**

## **2 FACE AVANT ET PANNEAU DE CONNEXIONS**

## **2.1 DEL ET BOUTON DE RÉINITIALISATION**

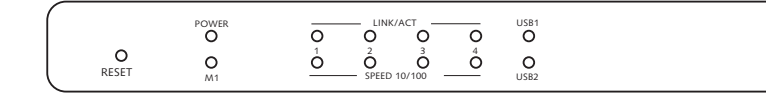

- **Bouton Reset** : Appuyez sur le bouton reset lorsque vous branchez l'alimentation de votre routeur. Tous les paramètres par défaut du routeur seront restaurés.
- **Power:** La DEL power s'allume lorsque l'alimentation est connectée
- **M1**: Clignote en mode de fonctionnement normal
- **LINK/ACT**: La DEL supérieure s'allume lorsque l'ordinateur est connecté au port Ethernet. La DEL clignote pendant le transfert de données. La DEL inférieure s'allume lorsqu'une carte réseau 100MBits est connectée. Cette DEL reste éteinte pour les cartes réseau 10MBits.
- **USB (DEL supérieure)** : S'allume lorsque le modem USB est connecté. Cette DEL clignote en cas de transfert de données.
- **USB (DEL inférieure)** : S'allume lorsque l'imprimante USB est connectée. Cette DEL clignote en cas de transfert de données.

## **2.2 PANNEAU DE CONNEXION**

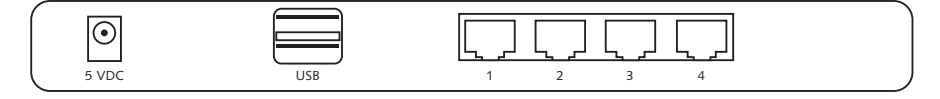

- **5VDC**: Connexion de l'alimentation (5V DC)
- • **Connexion USB supérieure** : pour connecter votre modem USB ADSL
- • **Connexion USB inférieure** : pour connecter votre imprimante USB
- **Ports ethernet 1..4: pour connecter les ordinateurs**

## **3 INSTALLATION**

Votre modem USB ADSL doit déjà être installé sur un de vos ordinateurs. L'installation du modem USB ADSL sur le UBR 624 doit être réalisée sur l'ordinateur spécifique où les pilotes du model USB ADSL sont installés.

Tous les ordinateurs doivent disposer d'une carte réseau ethernet pré-installée en vue de les connecter au UBR 624.

## **3.1 CONFIGURATION DU PC POUR LA CONNEXION AU ROUTEUR UBR 624**

#### **Remarque**

- L'adresse IP par défaut du routeur est: **192.168.1.1**
- Le serveur DHCP est ON

Si vous **ne** souhaitez pas régler une adresse statique sur votre PC, vous devrez configurer votre PC pour accepter l'adresse IP que le routeur fournit.

- 1. Cliquez sur le bouton, sélectionnez **Settings**, et ensuite **Control Panel**
- 2. Double-cliquez sur l'icône **Network**
- 3. Dans la fenêtre de **configuration** sélectionnez la ligne **TCP/IP protocol line** qui a été associé à votre carte/ adaptateur réseau.

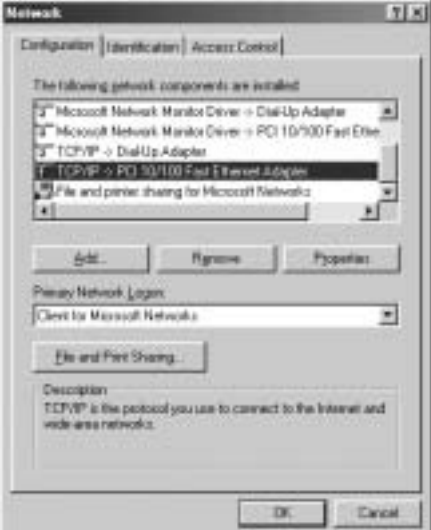

4. Cliquez sur le bouton **Properties** ensuite choisissez l'onglet **IP ADDRESS** Sélectionnez **Obtain an IP address automatically**.

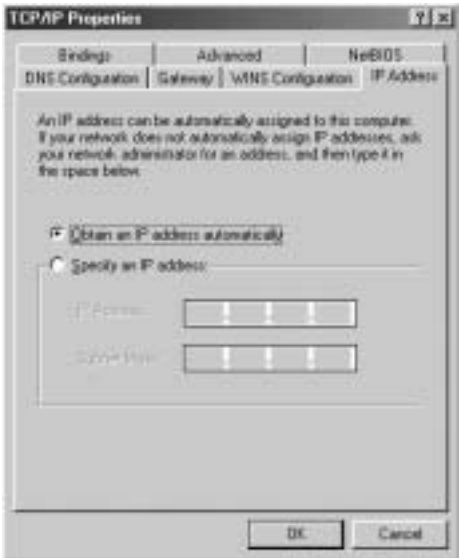

- 5. Sélectionnez ensuite l'onglet **DNS configuration** pour ajouter **DNS IP address**. Sélectionnez **Disable DNS function**. Appuyez sur **OK**. Vous avez achevé le paramétrage client.
- 6. Après avoir cliqué sur **OK**, windows vous demandera de relancer l'ordinateur. Cliquez sur **Yes**.

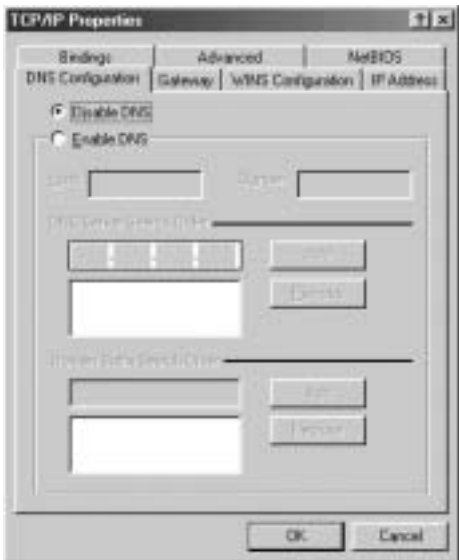

## **3.2 VÉRIFIEZ LA CONFIGURATION IP DE VOTRE PC**

Certains outils sont excellents pour découvrir la configuration IP de votre ordinateur: Adresse MAC et passerelle par défaut.

#### **• WINIPCFG (pour windows 95/98)**

Dans le menu du bouton **Start** de windows 95/98/ME, sélectionnez Exécuter et tapez **winipcfg**. Dans l'exemple cidessous, cet ordinateur a l'adresse IP de 192.168.1.100 et la passerelle par défaut est 192.168.1.1. La passerelle par défaut doit être l'adresse IP des routeurs à bande large. L'adresse MAC dans windows 95/98 est appelée l'adresse Adapter.

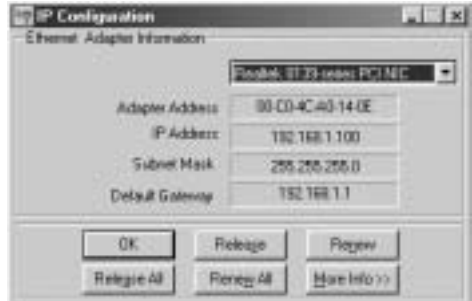

#### • **IPCONFIG (pour windows 2000/NT)**

Dans la ligne de commande DOS, tapez **IPCONFIG** et appuyez **Enter**. Les informations IP de votre PC sont affichées comme indiqué ci-dessous.

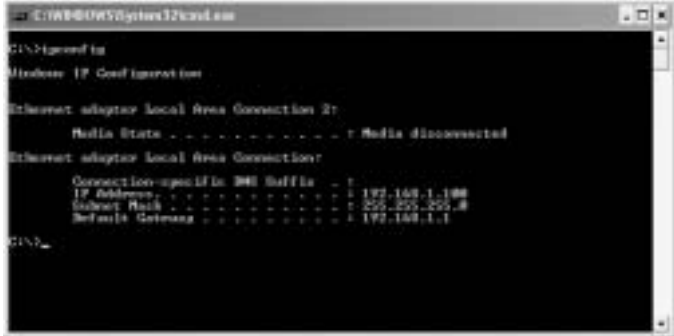

- **IPCONFIG / RENEW** renouvellera l'adresse IP, la passerelle et le DNS.
- **Windows XP**

Cliquez avec le bouton droit de la souris sur votre adaptateur réseau et sélectionnez **Status**

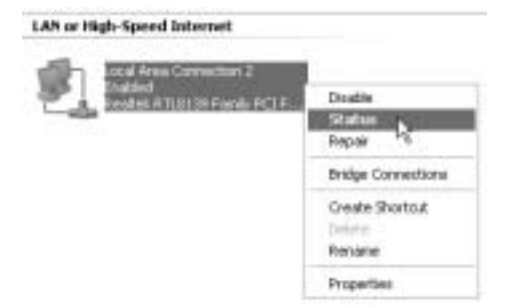

L'écran de support affiche les informations IP.

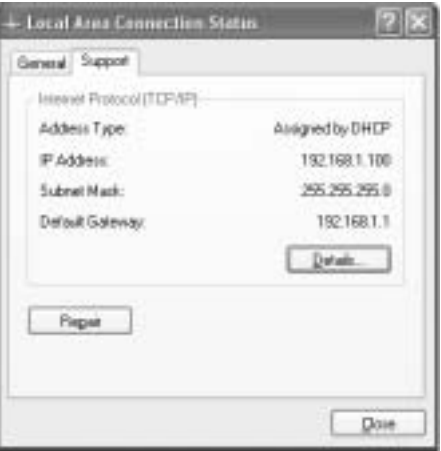

### **3.3 INSTALLATION DE VOTRE MODEM SUR LE UBR 624**

Veillez à ce que votre ordinateur soit connecté au UBR 624 à l'aide d'un câble Ethernet.

- 1. Insérez le CD ROM fourni dans votre lecteur.<br>2. Le menu Autorun apparaît.
- Le menu Autorun apparaît.

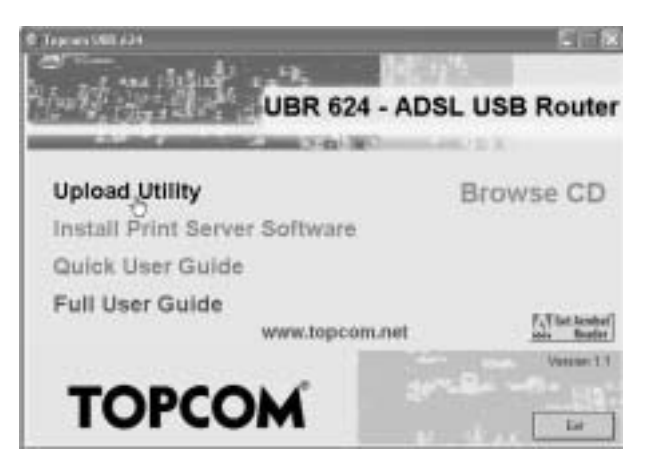

--> Cliquez à présent sur **Upload Utility** ou ouvrez le **Topcom\_Utility.exe** dans le dossier **Utility** du CD ROM.

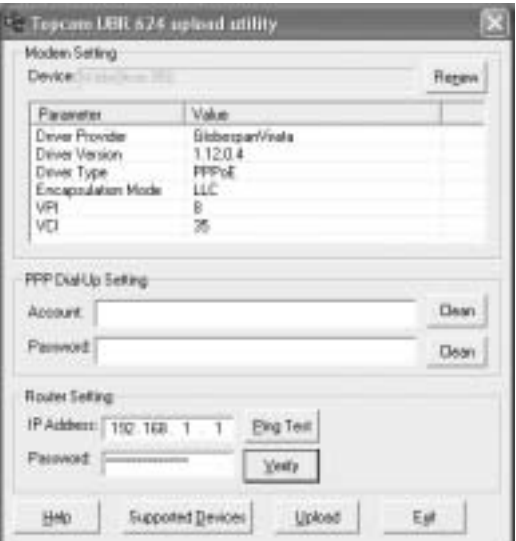

--> L'utilitaire détecte automatiquement le modem USB connecté à votre ordinateur.

#### **!!! Remarque !!!**

--> Pour l'Alcatel Speedtouch vous devez désactiver l'outil de diagnostic **de l'altre de la barre système.** Cliquez sur le bouton droit de la souris en pointant sur l'icône.

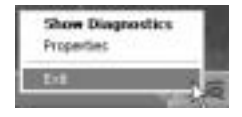

- --> Sélectionnez **Exit.**
- 3. Pour vous assurer que votre ordinateur est bien connecté au routeur et pour vérifier que vous avez une adresse IP valide sur votre carte de réseau Ethernet, vous devez effectuer un ping sur le routeur. (L'adresse IP par défaut du routeur est 192.168.1.1)
	- --> Cliquez sur **Ping Test**

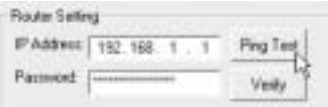

Si le **Ping Test** est réussi, vous pouvez poursuivre l'installation.

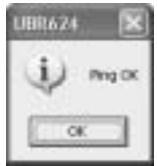

- 4. Entrez le login du FAI **username** et le **password** dans **PPP Dial-Up settings**.
- 5. Entrez le **administration password** du routeur dans **Router Settings** :

Mot de passe : **admin** (par défaut)

--> Cliquez sur **Upload** pour lancer le processus de chargement du pilote

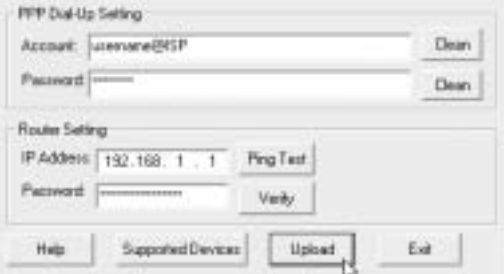

6. Le processus de chargement commence. Le pilote est chargé.

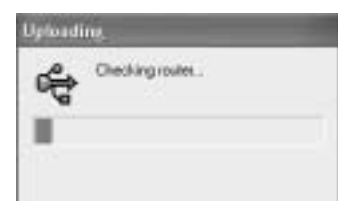

#### **!!! Remarque !!!**

Selon le type de votre modem, il se peut que vous obteniez le message suivant :

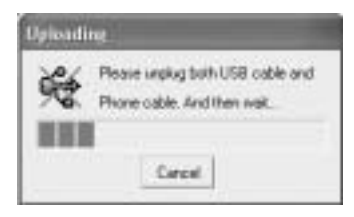

--> À présent, débranchez le câble USB de la ligne ADSL de votre modem et attendez le message suivant :

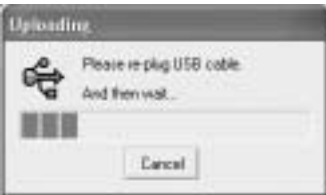

-- > Rebranchez le câble USB et attendez le message suivant :

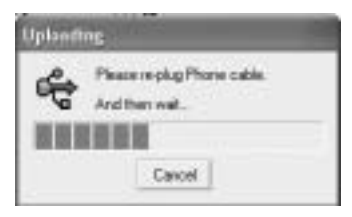

- --> Rebranchez à présent la ligne ADSL. L'installation se poursuit.
- 7. Lorsque le pilote est chargé dans le UBR 624, vous verrez apparaître le message suivant :

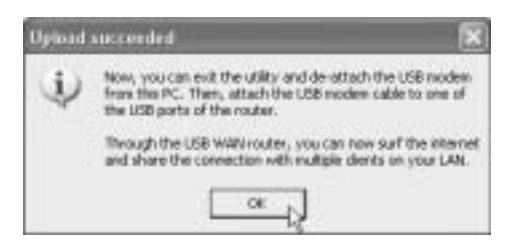

Download from Www.Somanuals.com. All Manuals Search And Download.

- --> Débranchez à présent le câble du modem USB de votre ordinateur et branchez-le dans la connexion USB supérieure de votre UBR 624.
- --> Cliquez sur **OK** pour poursuivre.
- 8. Le modem USB ADSL est à présent installé sur votre UBR 624. Tous les ordinateurs connectés aux ports Ethernet seront en mesure d'accéder à internet en utilisant votre modem USB ADSL. Veuillez attendre que le modem ait établi un lien et soit connecté avant d'essayer d'accéder à internet.

### **3.4 VÉRIFICATION DU STATUT DE CONNEXION DU UBR 624**

Ouvrez votre navigateur internet et tapez **192.168.1.1**

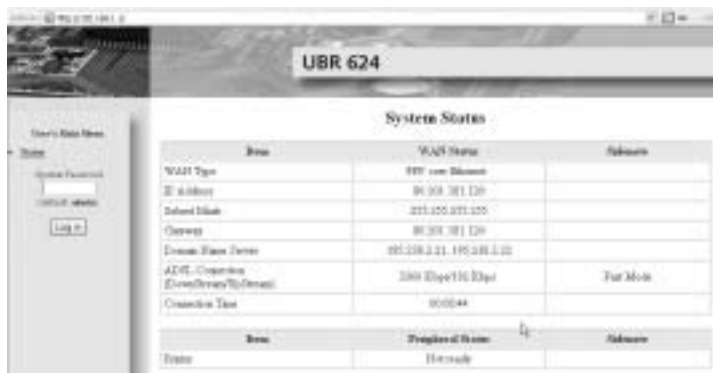

-->Vous pouvez voir l'adresse IP WAN et les serveurs DNS fournis par votre FAI.

#### **3.5 ADVANCED ROUTER SETTINGS**

Entrez le **System Password**:

#### **admin**

--> Entrez maintenant dans le menu advanced. Veuillez lire le quide d'utilisateur complet fourni sur le CD pour les paramètres advanced.

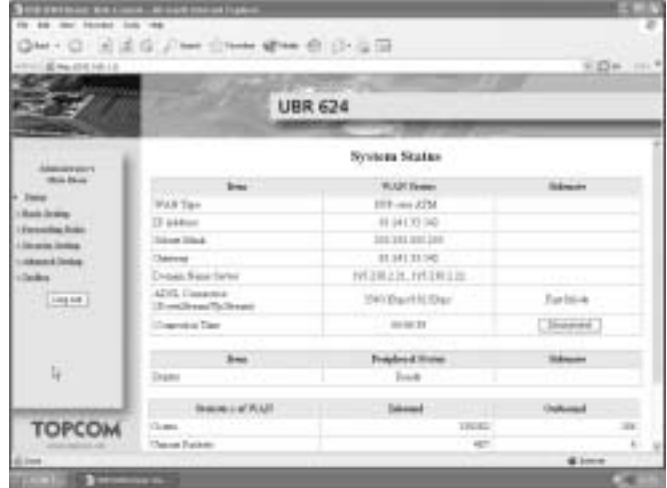

## **4 INSTALLATION DE L'IMPRIMANTE**

Vous avez la possibilité de partager une imprimante USB avec tous les ordinateurs connectés au UBR 624. Veuillez vous assurer que le pilote spécifique de l'imprimante est installé sur tous les ordinateurs.

--> Connectez l'imprimante USB à la connexion inférieure USB du routeur UBR 624. L'écran de statut du routeur affiche "**Ready**" lorsque le câble USB est correctement connecté.

*!! Les param tres du port d imprimante peuvent tre modifi s pour chaque ordinateur.* 

#### **4.1 PARAMÈTRES DU PORT D'IMPRIMANTE POUR LES ORDINATEURS WINDOWS 2000, XP**

1. Allez à l'écran de configuration de l'imprimante.

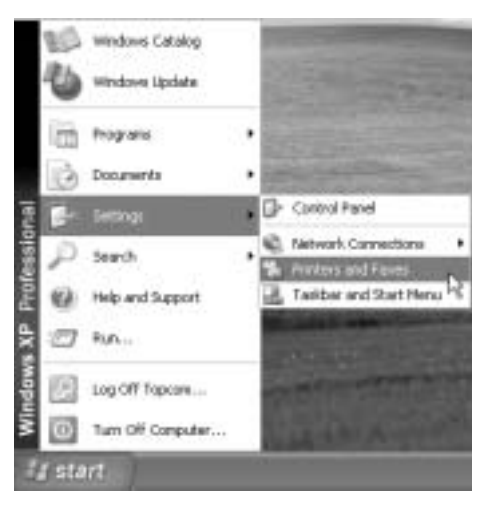

2. Cliquez sur le bouton droit de la souris lorsque vous pointez l'imprimante installée et sélectionnez **Properties**

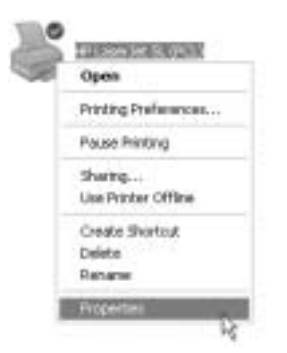

3. Sélectionnez à présent **Ports** pour paramétrer le port de l'imprimante.

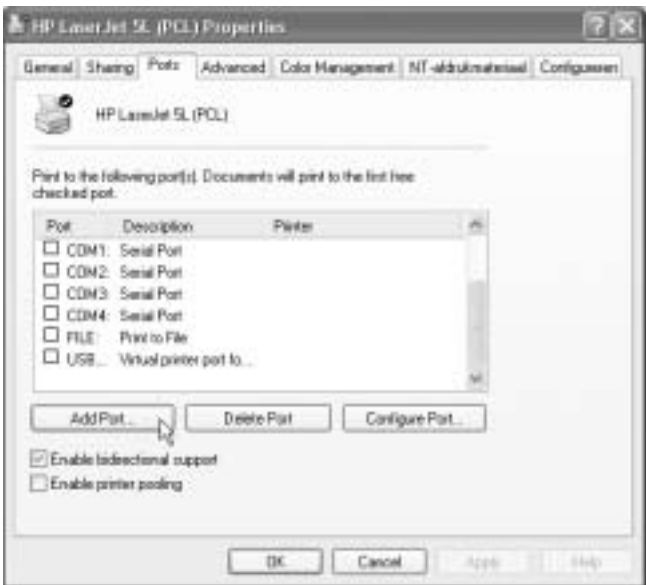

--> Choisissez **Add Port**

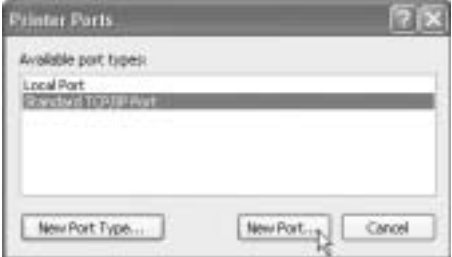

--> Choisissez **Standard TCP/IP Port** et cliquez sur **New Port**

L'outil de configuration de port d'imprimante TCP/IP va démarrer

--> Cliquez sur **Next** pour poursuivre.

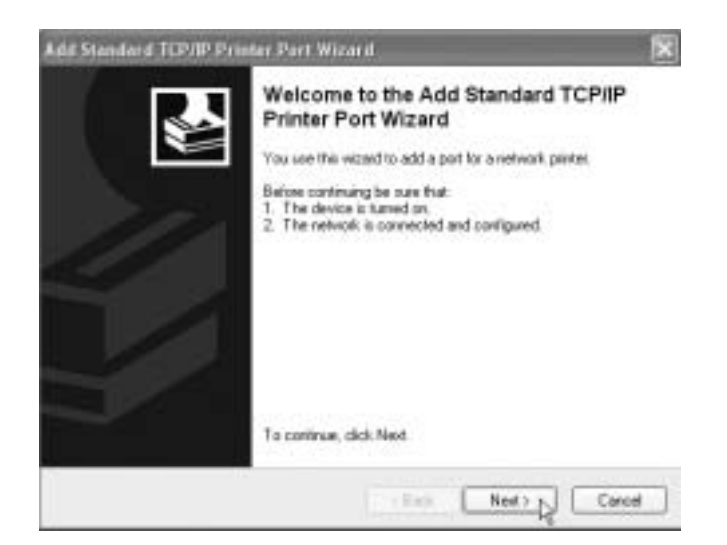

--> Cliquez sur **Next** pour poursuivre.

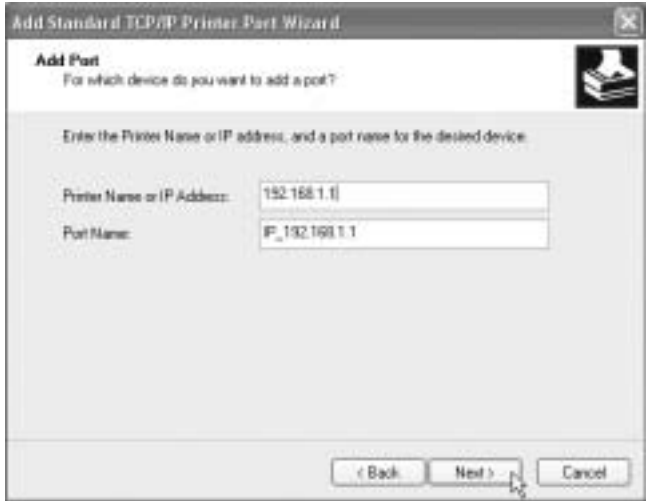

- -- > Introduisez maintenant l'adresse IP du routeur (192.168.1.1 par défaut). Le nom du port sera complété automatiquement par IP\_192.168.1.1
- --> Cliquez sur **Next** pour poursuivre.

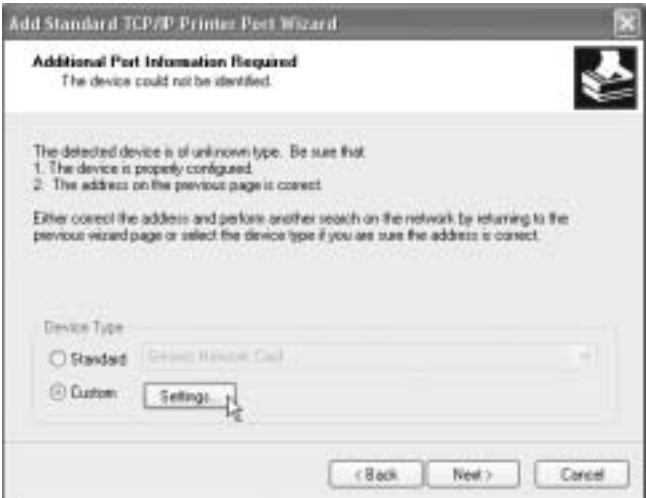

--> Choisissez **Custom** et Cliquez sur **Settings.**

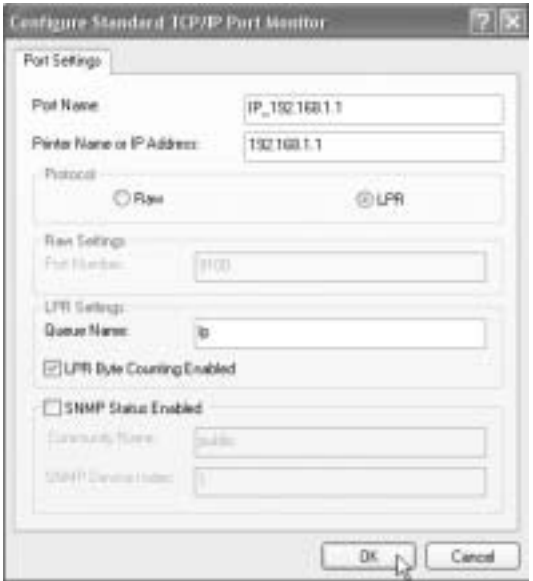

Veillez à ce que les paramètres de cet écran soient exactement les mêmes que ceux indiqués ci-dessus. Le **Queue Name** est "**lp**" ("LP" doit être écrit en minuscules !)

--> Cliquez sur **Ok** pour poursuivre.

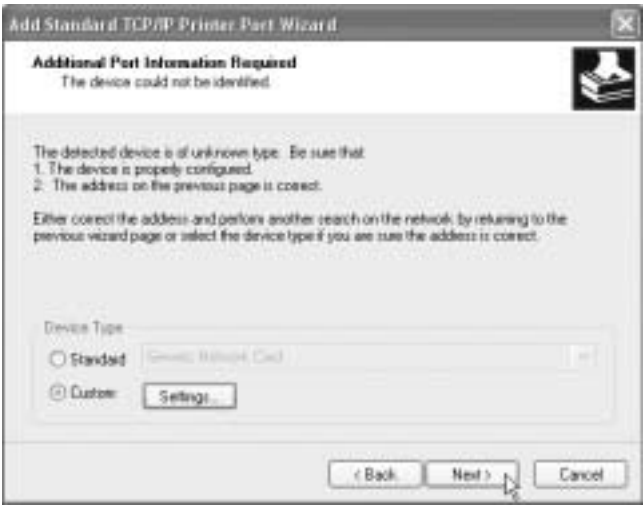

--> Cliquez sur **Next** pour continuer. L'outil est à présent terminé.

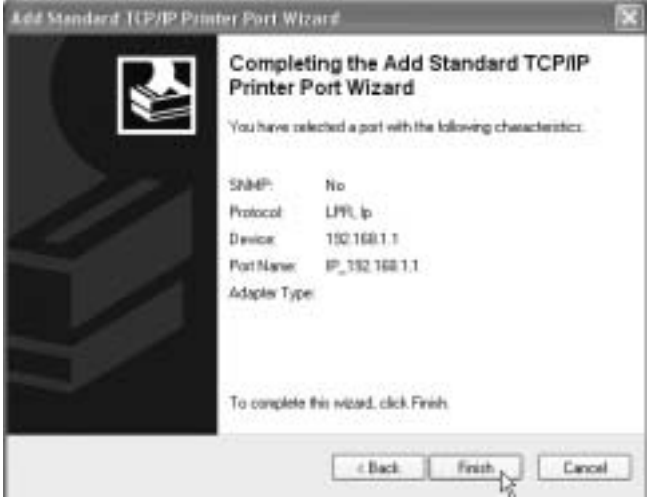

--> Cliquez sur **Finish**.

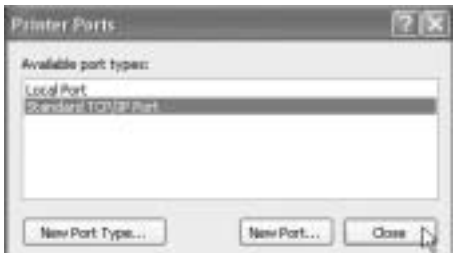

--> Cliquez maintenant sur **Close** pour fermer la fenêtre au-dessus.

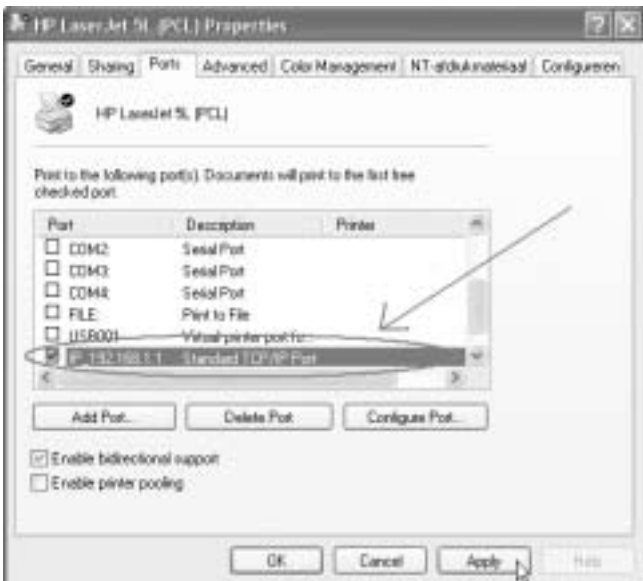

Assurez-vous que le port **IP 192.168.1.1** est sélectionné.

--> Cliquez sur **Apply** pour activer le port d'imprimante TCP/IP et ensuite sur **Ok**.

4. Le paramétrage de votre imprimante est à présent terminé pour cet ordinateur. Veuillez répéter ces étapes pour tous les ordinateurs Windows 2000, XP connectés au UBR 624.

#### **4.2 PARAMÉTRAGE DU PORT D'IMPRIMANTE POUR LES ORDINATEURS WINDOWS 98(SE), ME ET NT**

Pour paramétrer le port de l'imprimante sur un ordinateur **Windows 98(SE)**, **Me** ou **NT**, vous devez installer un logiciel supplémentaire. ( Le logiciel NT fonctionne également sur Windows 2000)

- 1. Insérez le CD ROM fourni dans votre lecteur.
- 2. Le menu Autorun apparaît.

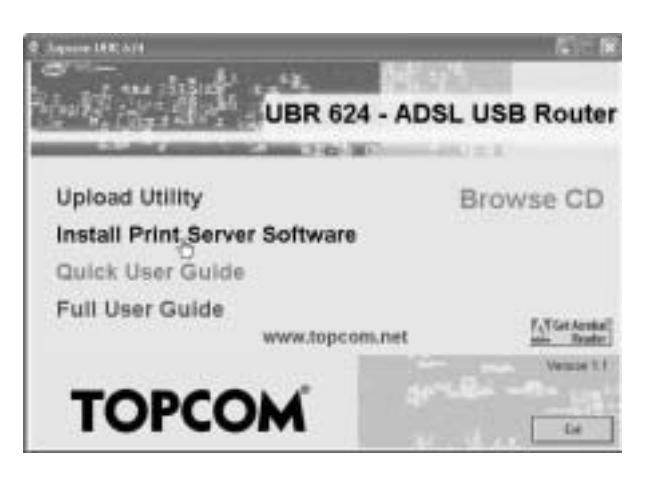

--> Cliquez sur **Install Print Server Software**.

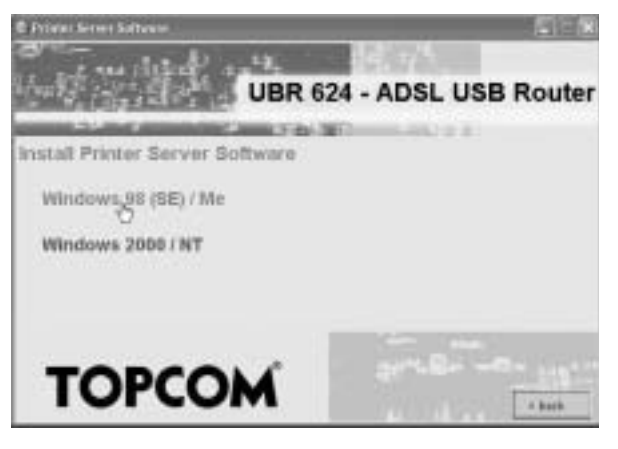

--> Choisissez votre système d'exploitation.

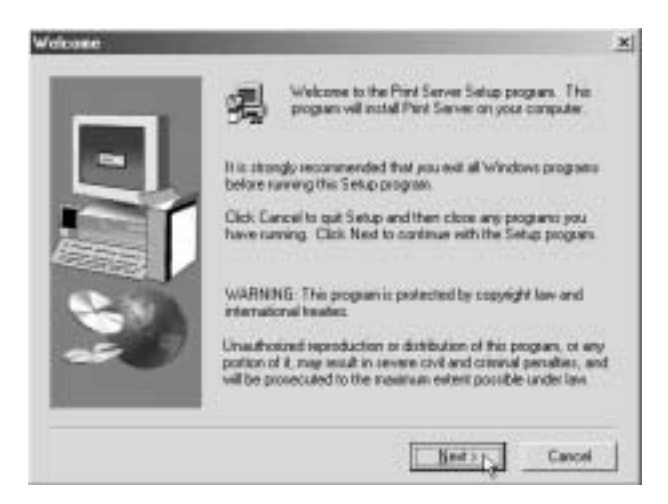

--> Cliquez sur **Next** pour continuer.

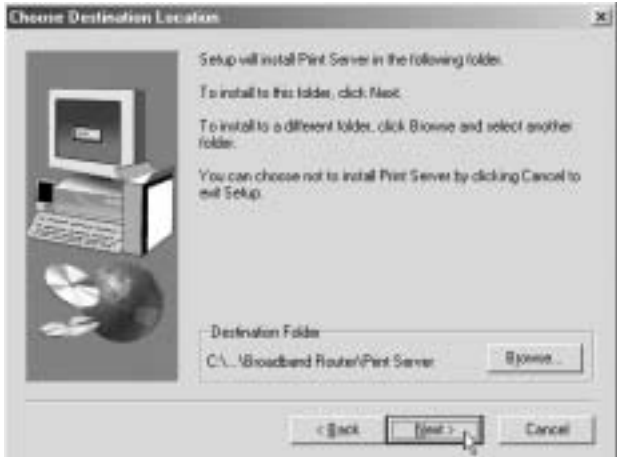

--> Cliquez sur **Next** pour continuer.

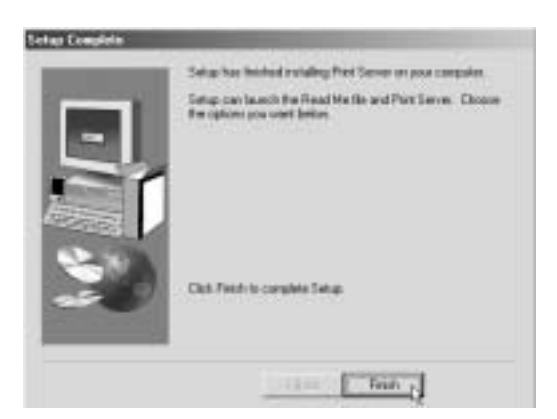

--> Cliquez sur **Finish** pour compléter l'installation. Si nécessaire, l'ordinateur vous demande de redémarrer.

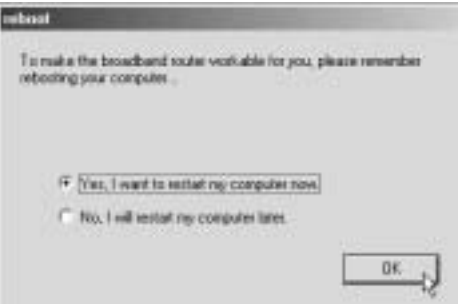

- --> Choisissez **Yes** et Cliquez sur **Ok.** L'ordinateur redémarre.
- 1. Après le redémarrage de l'ordinateur, allez à **Printer Settings** sur votre ordinateur.

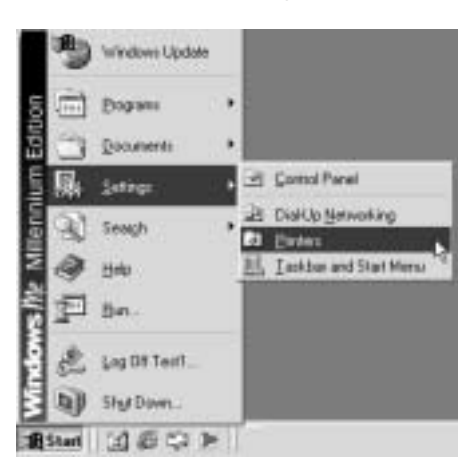

2. Appuyez sur le bouton droit de la souris en pointant sur votre imprimante et sélectionnez properties.

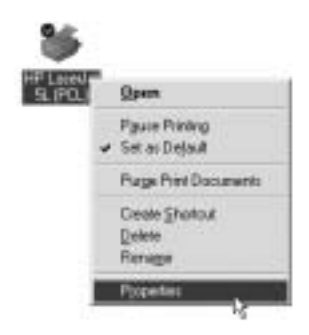

3. Sélectionnez **Details.**

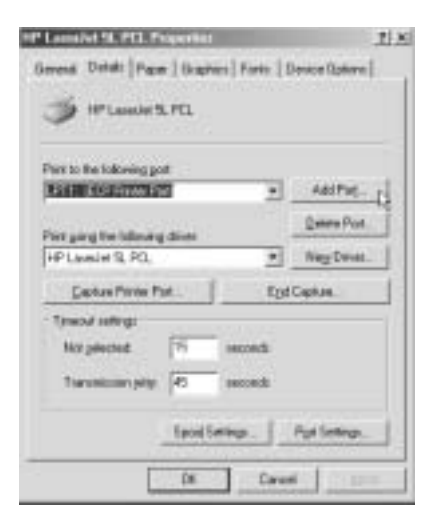

--> Cliquez sur **Add Port.** 

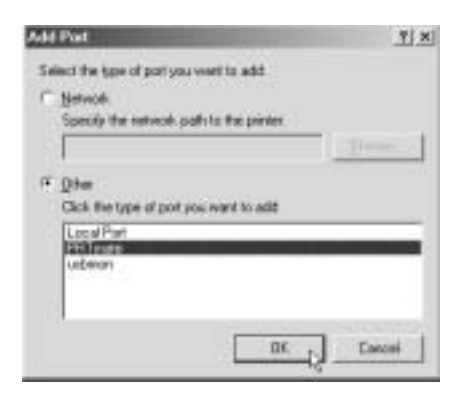

--> Choisissez **Other**, sélectionnez **PRT mate** et cliquez sur **OK.**

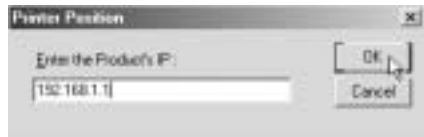

--> Entrez l'adresse IP du routeur (192.168.1.1 par défaut) et cliquez sur **OK.**

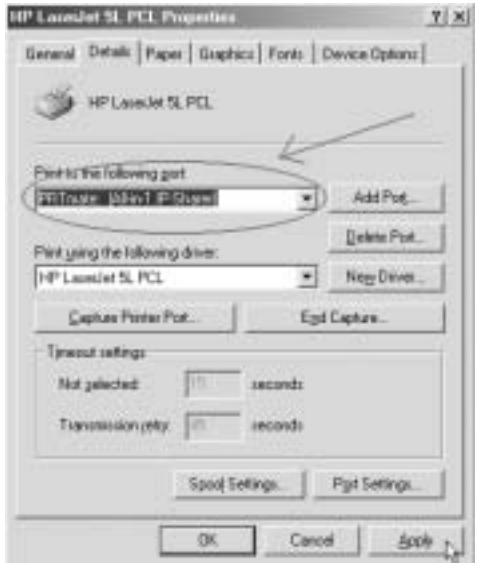

Veuillez vous assurer que **PRT mate: (All-in-1 IP-Sharer)** est sélectionné.

--> Cliquez sur **Apply** pour activer l'IP du port de l'imprimante.

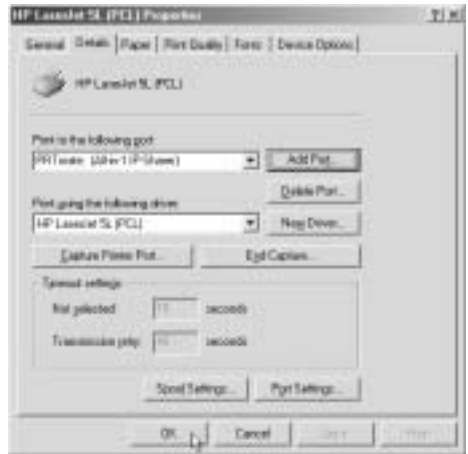

--> Cliquez sur **OK** pour achever l'installation du port de l'imprimante.

**FRANÇAIS**

**FRANÇAIS** 

4. Le paramétrage de votre imprimante est maintenant terminé pour cet ordinateur. Veuillez répéter ces étapes pour tous les ordinateurs Windows 98, Me, NT connectés au UBR 624.

## **5 MISE À JOUR DU FIRMWARE**

Lorsqu'un nouveau firmware sort, il est publié sur le site internet de Topcom ( www.topcom.net) dans la section **support** -> **downloads** .

Veuillez télécharger l'image et allez sur **Toolbox** dans le menu du routeur. Sélectionnez à présent la page **Firmware Upgrade**.

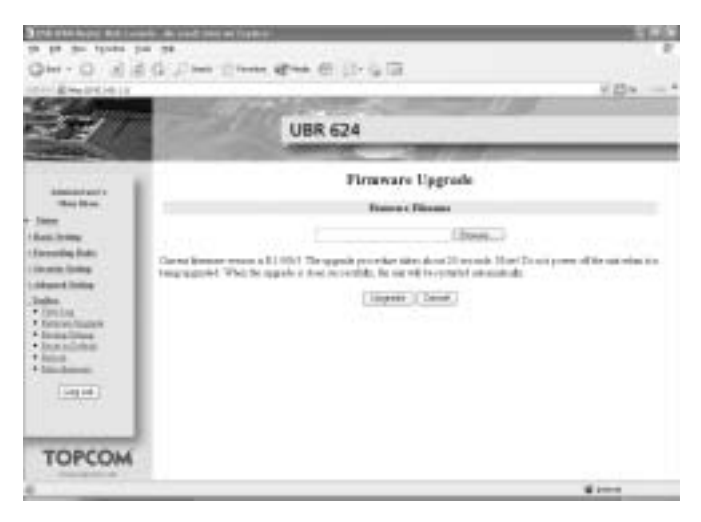

--> cliquez sur **Browse** pour sélectionner l'image de firmware téléchargée et cliquez ensuite sur le bouton **Upgrade**.

## **6 GARANTIE TOPCOM**

## **6.1 PÉRIODE DE GARANTIE**

Les appareils de Topcom jouissent d'une période de garantie de 24 mois. La période de garantie commence le jour d'achat du nouvel appareil. La garantie sur les batteries est limitée à 6 mois après l'achat. Les accessoires ou défauts entraînant un effet négligeable sur le fonctionnement de l'appareil ne sont pas couverts.

La garantie doit être prouvée par la présentation de la facture ou du reçu original, sur lequel sont mentionnés la date de l'achat et le type de l'unité.

## **6.2 TRAITEMENT DE LA GARANTIE**

Un appareil défectueux doit être retourné à un centre de service Topcom accompagné d'une note d'achat valide. Si l'appareil tombe en panne pendant la période de garantie, Topcom ou son centre de service officiel réparera gratuitement toute panne due à un défaut matériel ou de fabrication.

Topcom assurera, à sa propre discrétion, ses obligations de garantie en réparant ou en échangeant les unités ou les pièces défectueuses. En cas de remplacement, la couleur et le modèle peuvent être différents de l'appareil acheté initialement.

La date d'achat initiale détermine le début de la période de garantie. La période de garantie n'est pas prolongée si l'appareil est échangé ou réparé par Topcom et ses centres de service officiels.

## **6.3 EXCLUSIONS DE GARANTIE**

Les dégâts ou pannes causés par un mauvais traitement ou une utilisation incorrecte et les dégâts résultant de l'utilisation de pièces ou accessoires non originaux non recommandés par Topcom ne sont pas couverts par la garantie.

Les téléphones sans-fil de Topcom sont conçus pour fonctionner avec des batteries rechargeables uniquement. Les dégâts causés par l'utilisation de batteries non-rechargeables ne sont pas couverts par la garantie.

La garantie ne couvre pas les dégâts causés par des facteurs extérieurs, tels que la foudre, l'eau et le feu ni les dégâts causés par le transport.

Aucune garantie ne peut être réclamée si le numéro de série sur les unités a été modifié, enlevé ou rendu illisible.

Toute demande de garantie sera nulle si l'unité a été réparée, changée ou modifiée par l'acheteur ou par des centres de service non qualifiés et non-officiels de Topcom.

Download from Www.Somanuals.com. All Manuals Search And Download.

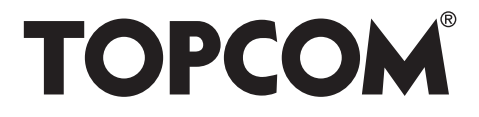

# visit our website www.topcom.net

U8006167

Download from Www.Somanuals.com. All Manuals Search And Download.
Free Manuals Download Website [http://myh66.com](http://myh66.com/) [http://usermanuals.us](http://usermanuals.us/) [http://www.somanuals.com](http://www.somanuals.com/) [http://www.4manuals.cc](http://www.4manuals.cc/) [http://www.manual-lib.com](http://www.manual-lib.com/) [http://www.404manual.com](http://www.404manual.com/) [http://www.luxmanual.com](http://www.luxmanual.com/) [http://aubethermostatmanual.com](http://aubethermostatmanual.com/) Golf course search by state [http://golfingnear.com](http://www.golfingnear.com/)

Email search by domain

[http://emailbydomain.com](http://emailbydomain.com/) Auto manuals search

[http://auto.somanuals.com](http://auto.somanuals.com/) TV manuals search

[http://tv.somanuals.com](http://tv.somanuals.com/)